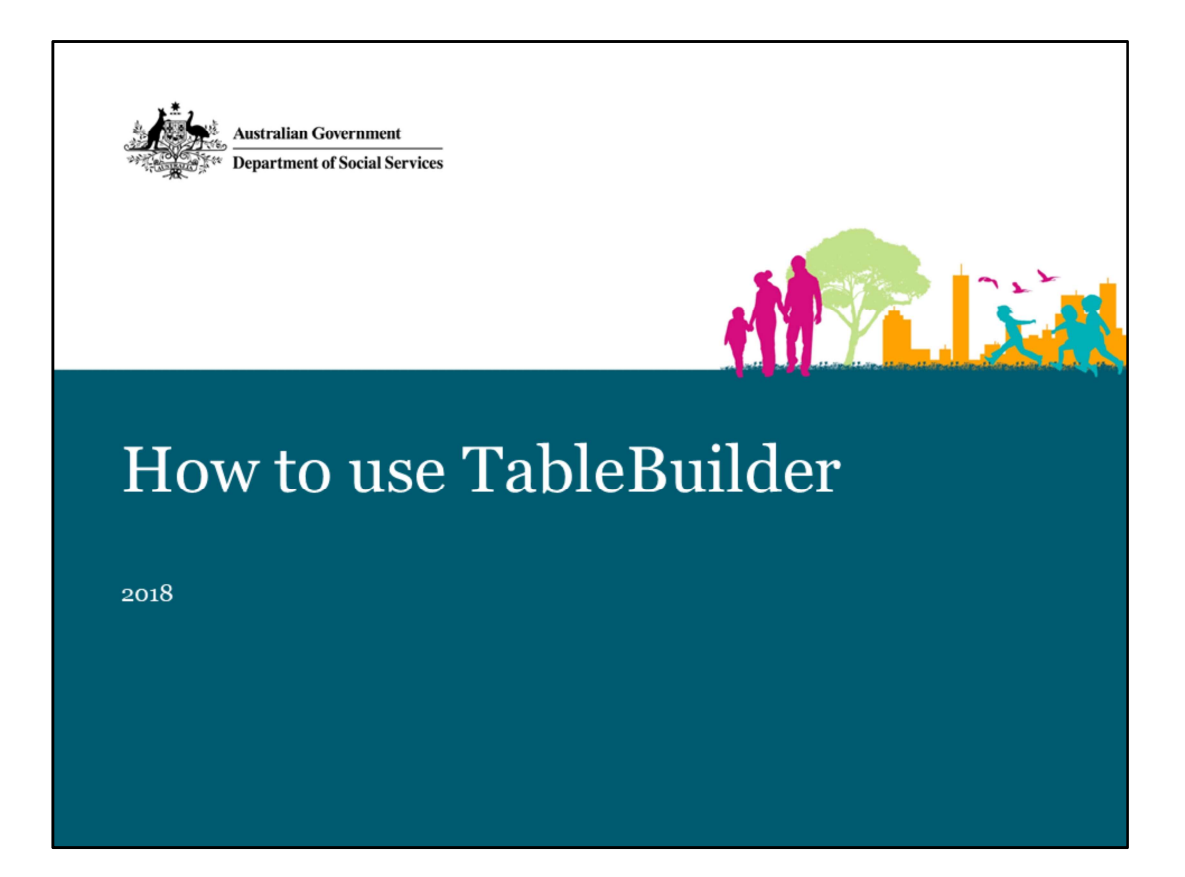

## Hi everyone

In this session we will walk through how to use TableBuilder using a few examples. The notes from these presentations will be available afterwards on the community grants hub website for your reference, so please don't feel that you need to remember everything!

We think the Tablebuilder tool will be very useful to a wide number of researchers as well as those applying for TTL Fund grants. I hope that this presentation will enable you to make use of this data yourself.

This presentation has been designed as a 'how to', with tips and tricks, to enable you to get the data from TableBuilder that you need for your grant application.

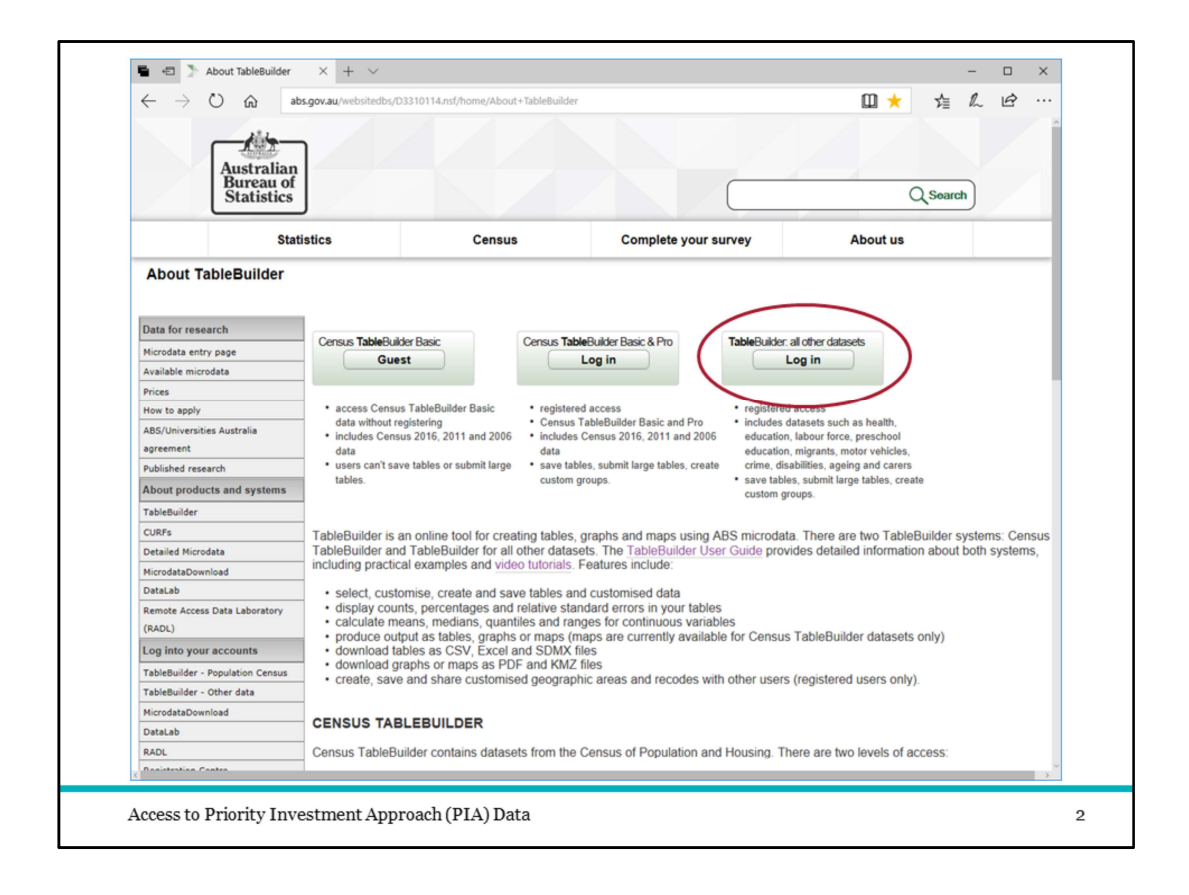

TableBuilder holds over 50 datasets other than PIA. The first two buttons here will take you to the Census data.

There is an open version of the Census data that you are able to go in and play with as a 'Guest' without needing to register. This might be good to do if you would like to get a feel for what you can do in TableBuilder before getting access to the PIA dataset. Once you have registered you can log in to the PIA dataset using this "All other datasets button on the right.

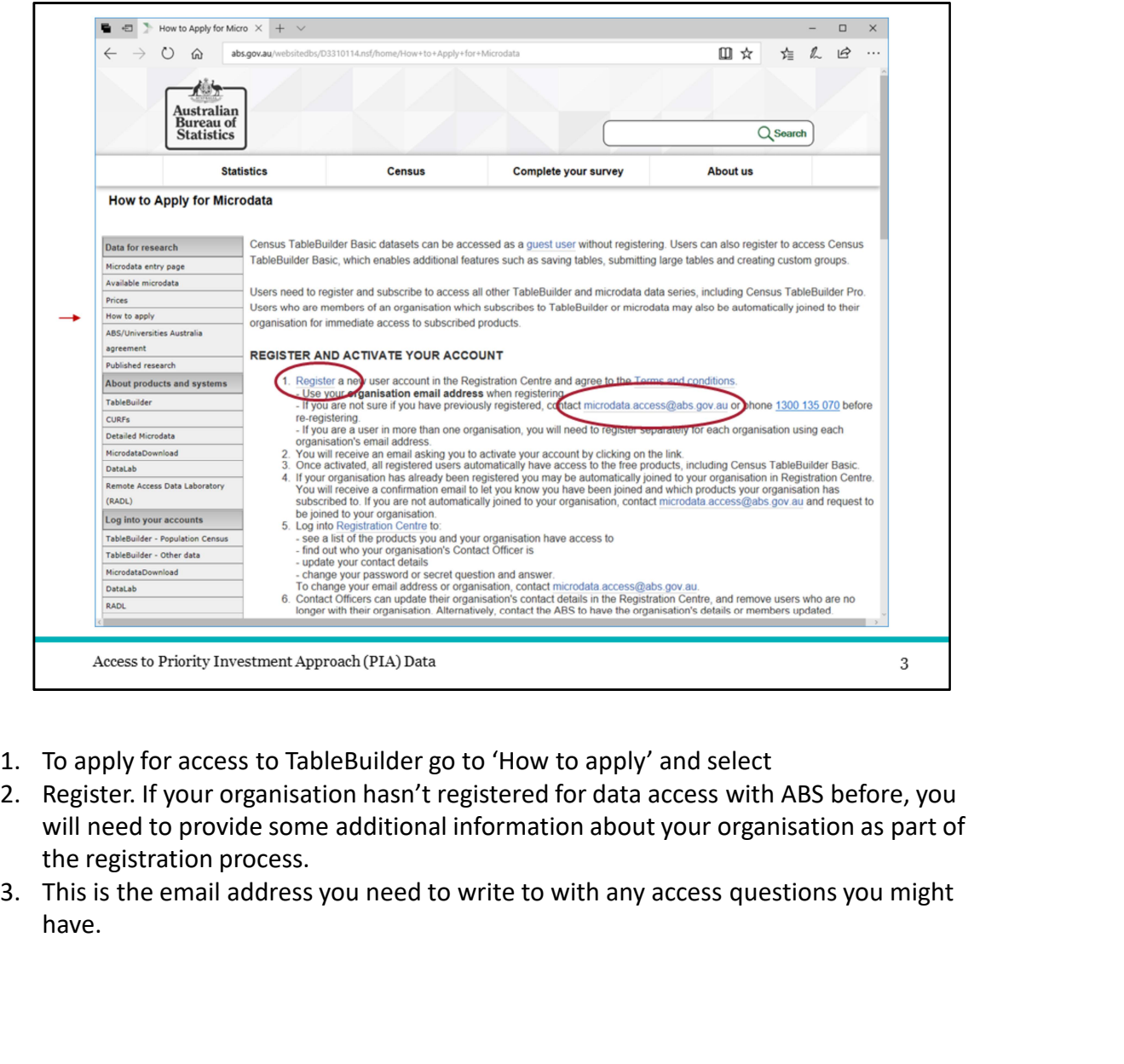

- 
- will need to provide some additional information about your organisation as part of the registration process.<br>3. This is the email address you need to write to with any access questions you might
- have.

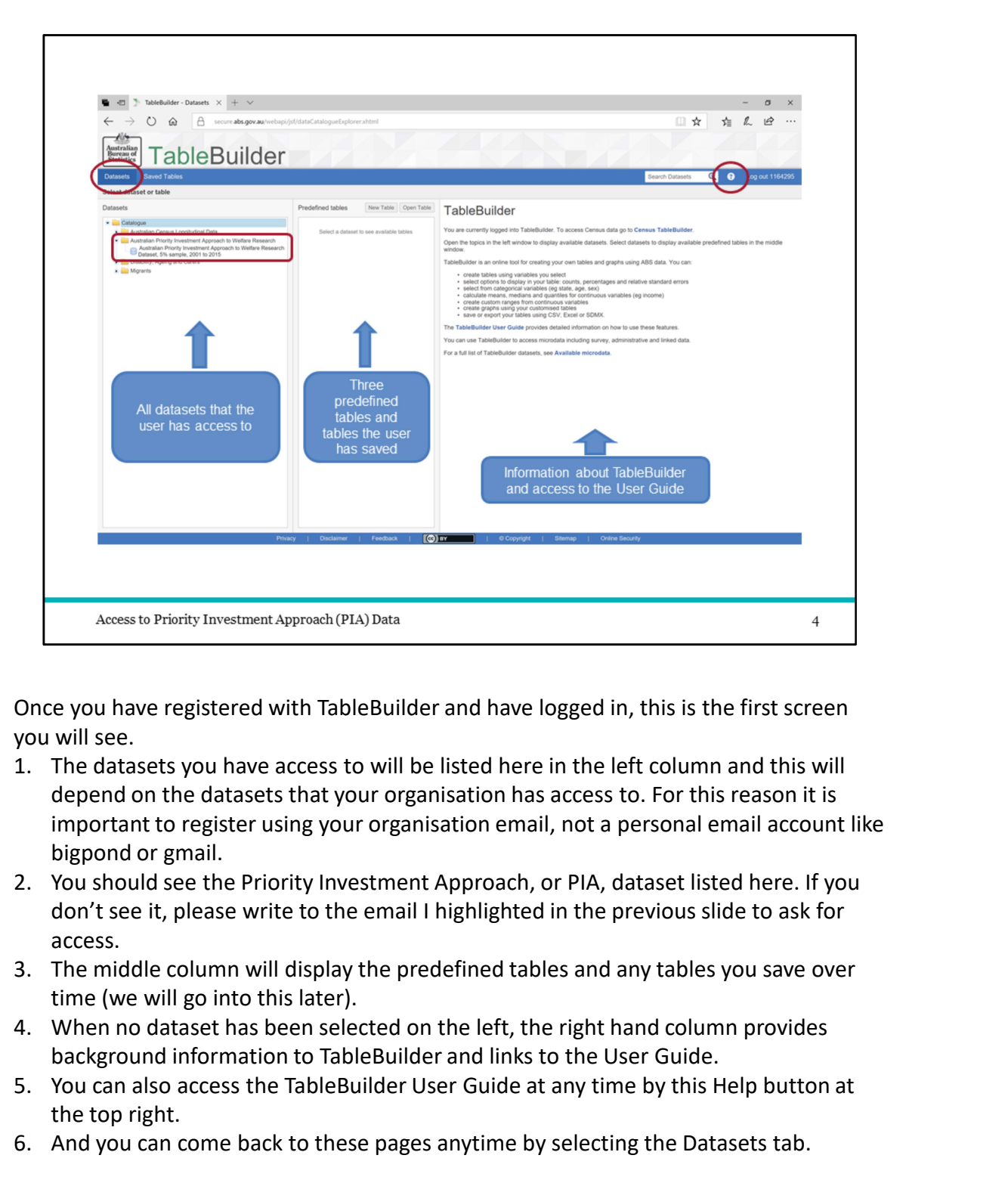

Once you have registered with TableBuilder and have logged in, this is the first screen you will see.

- depend on the datasets that your organisation has access to. For this reason it is important to register using your organisation email, not a personal email account like bigpond or gmail. From the decrease of Princity Investment Approach (PIA) Data<br>
2. Access to Princity Investment Approach (PIA) Data<br>
1. The datasets you have access to will be listed here in the left column and this will<br>
1. The datasets y Once you have registered with TableBuilder and have logged in, this is the first screen<br>you will see.<br>1. The datasets you have access to will be listed here in the left column and this will<br>depend on the datasets that your
- don't see it, please write to the email I highlighted in the previous slide to ask for access.
- time (we will go into this later).
- background information to TableBuilder and links to the User Guide.
- the top right.
- 

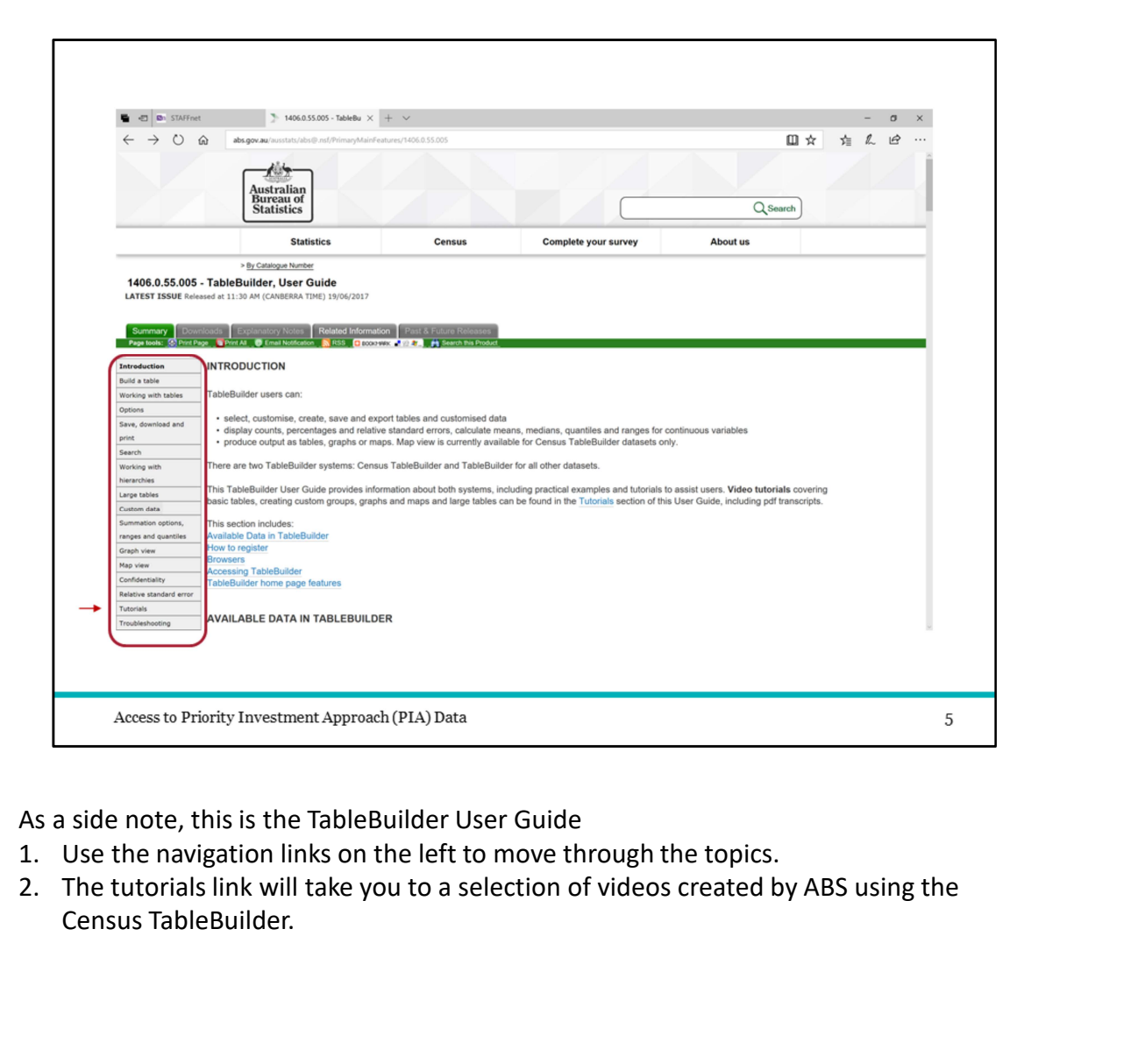

As a side note, this is the TableBuilder User Guide

- 
- Census TableBuilder.

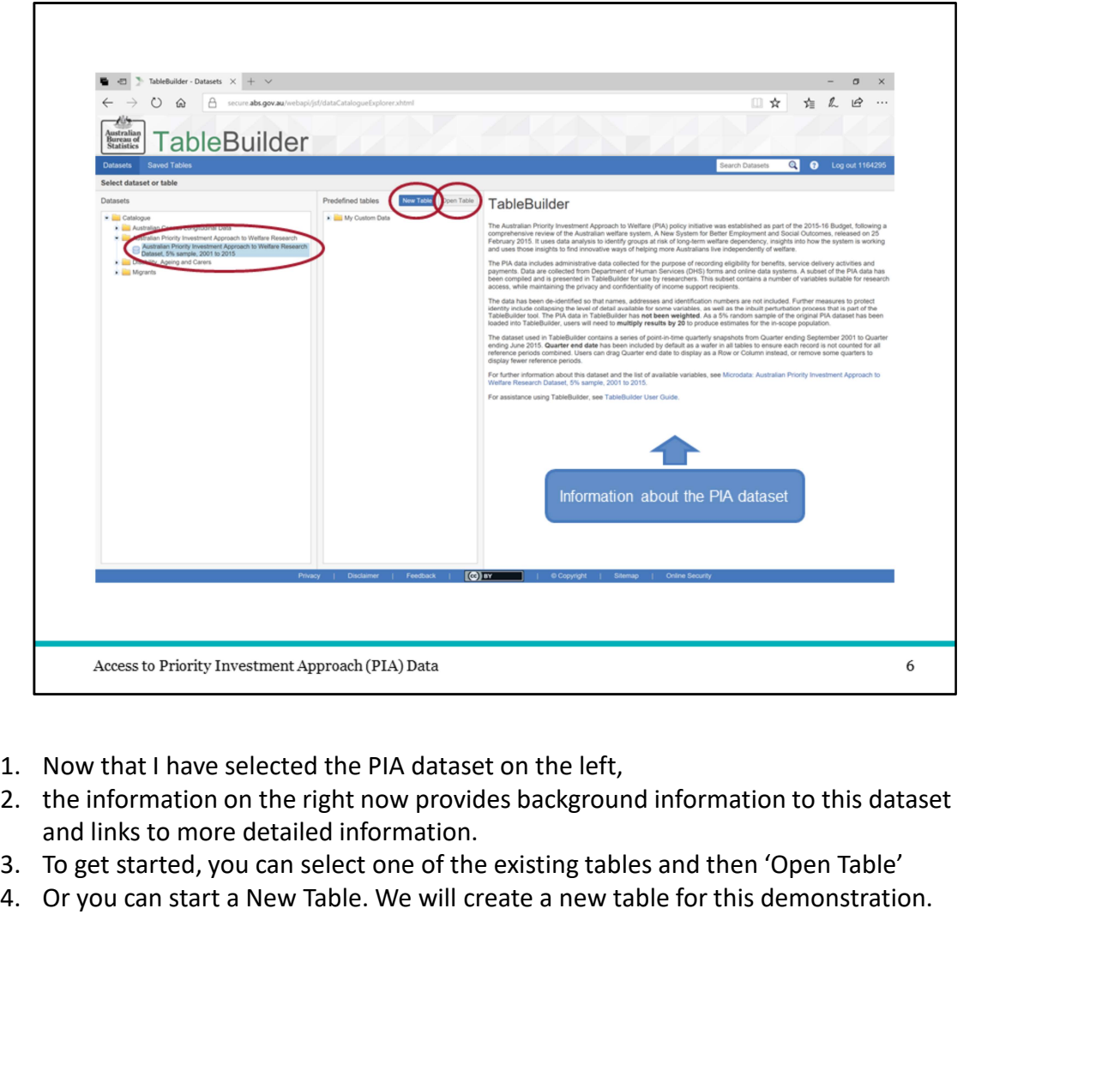

- 
- 
- and links to more detailed information.<br>3. To get started, you can select one of the existing tables and then 'Open Table'
- 

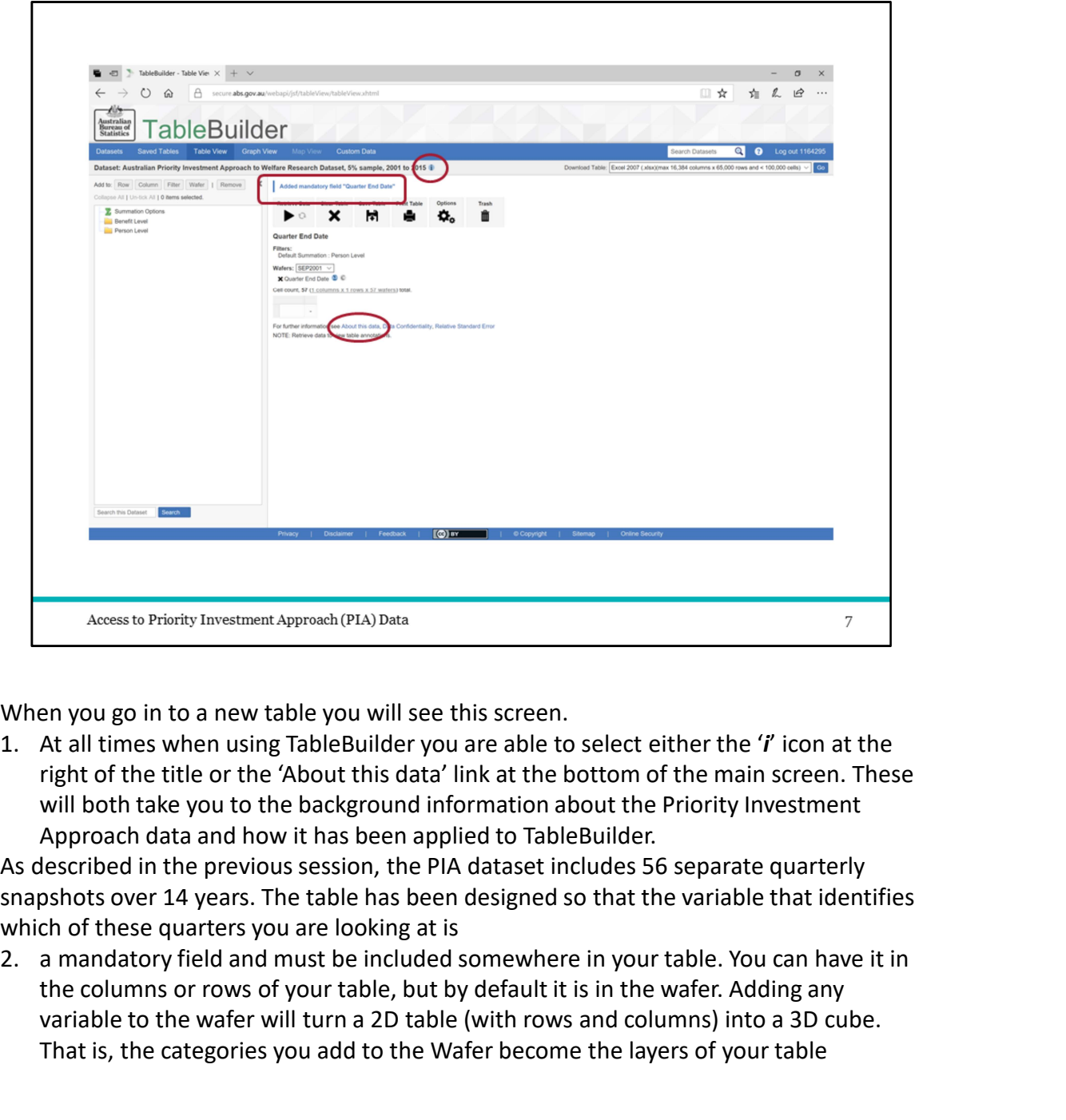

right of the title or the 'About this data' link at the bottom of the main screen. These will both take you to the background information about the Priority Investment Approach data and how it has been applied to TableBuilder.

As described in the previous session, the PIA dataset includes 56 separate quarterly snapshots over 14 years. The table has been designed so that the variable that identifies which of these quarters you are looking at is

the columns or rows of your table, but by default it is in the wafer. Adding any variable to the wafer will turn a 2D table (with rows and columns) into a 3D cube. That is, the categories you add to the Wafer become the layers of your table

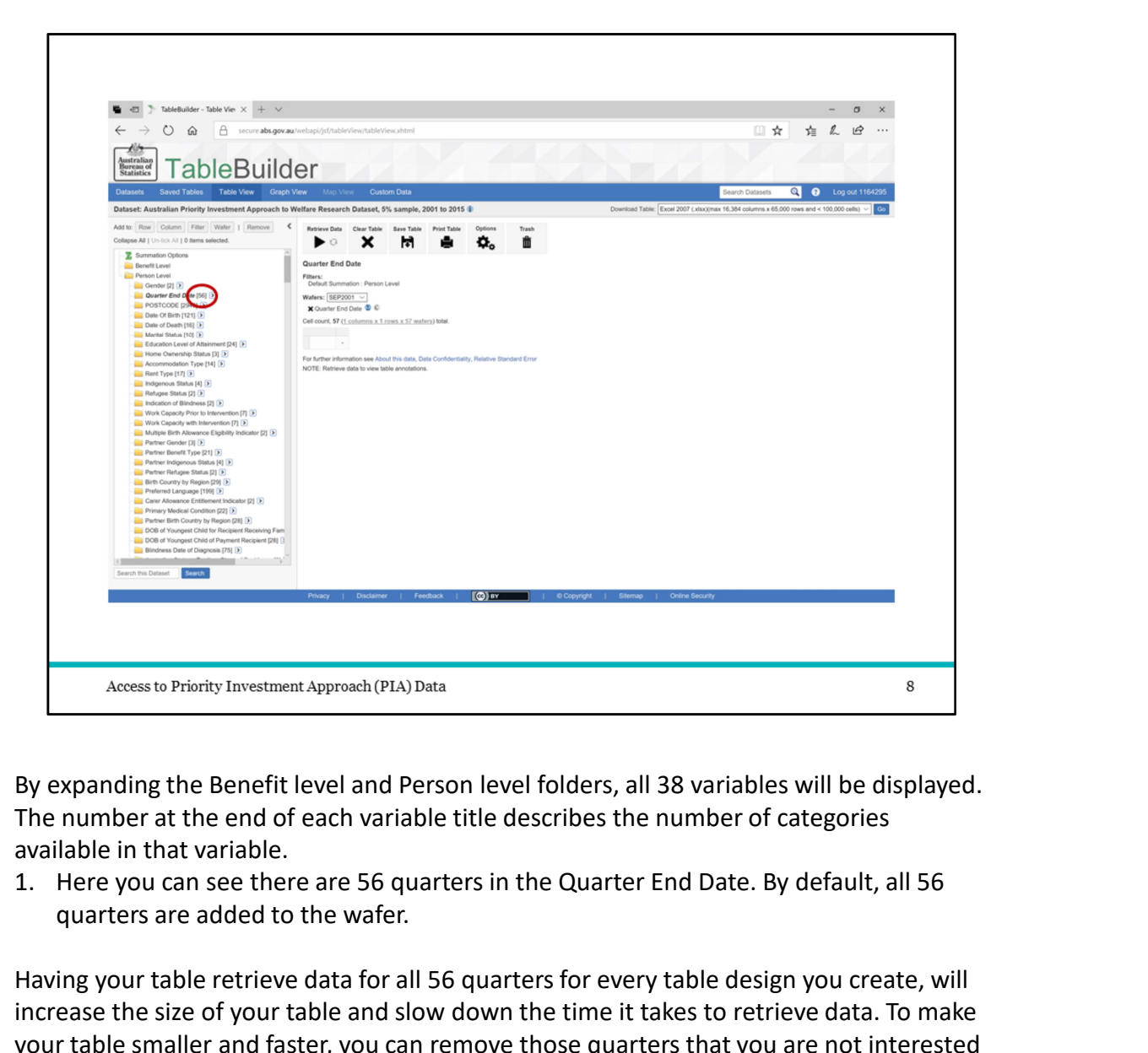

The number at the end of each variable title describes the number of categories available in that variable.

quarters are added to the wafer.

Having your table retrieve data for all 56 quarters for every table design you create, will increase the size of your table and slow down the time it takes to retrieve data. To make your table smaller and faster, you can remove those quarters that you are not interested in.

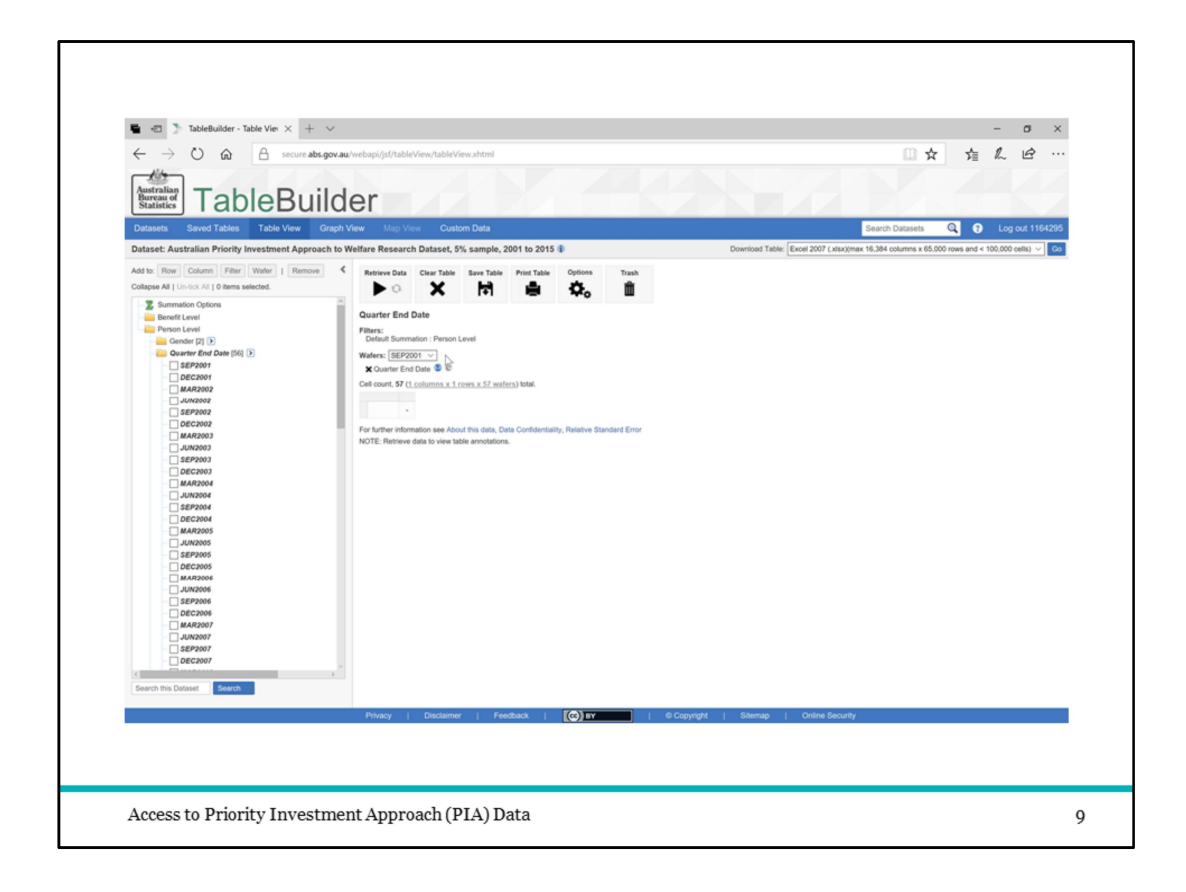

Play: You can see all the quarters listed in the Wafer to start. To select many categories at a time, you can tick the first and then hold shift and tick the last, and it will include all categories in between. Here I have removed all quarters except for the latest one. Now my table will include only the data from the most recent time period.

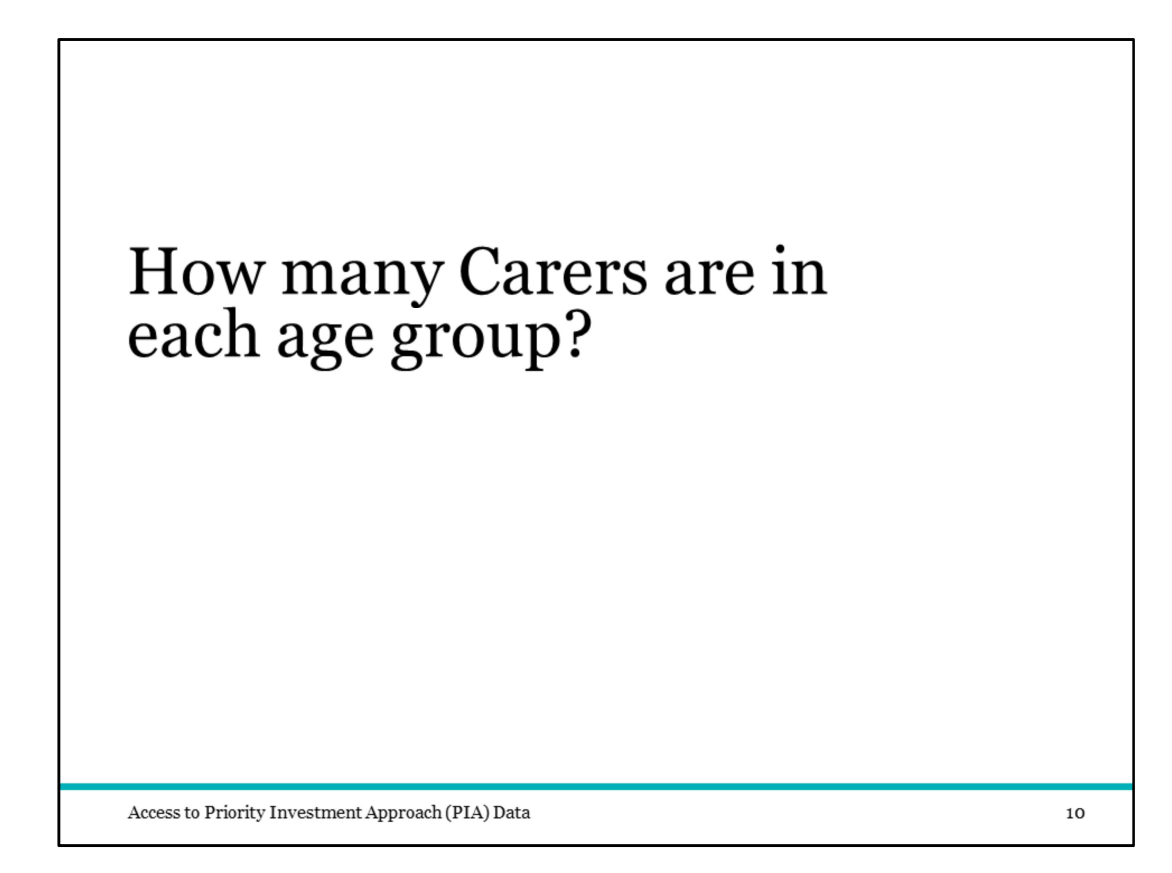

Let's say I want to use TableBuilder to look at the age distribution of people who are receiving Carer Payment.

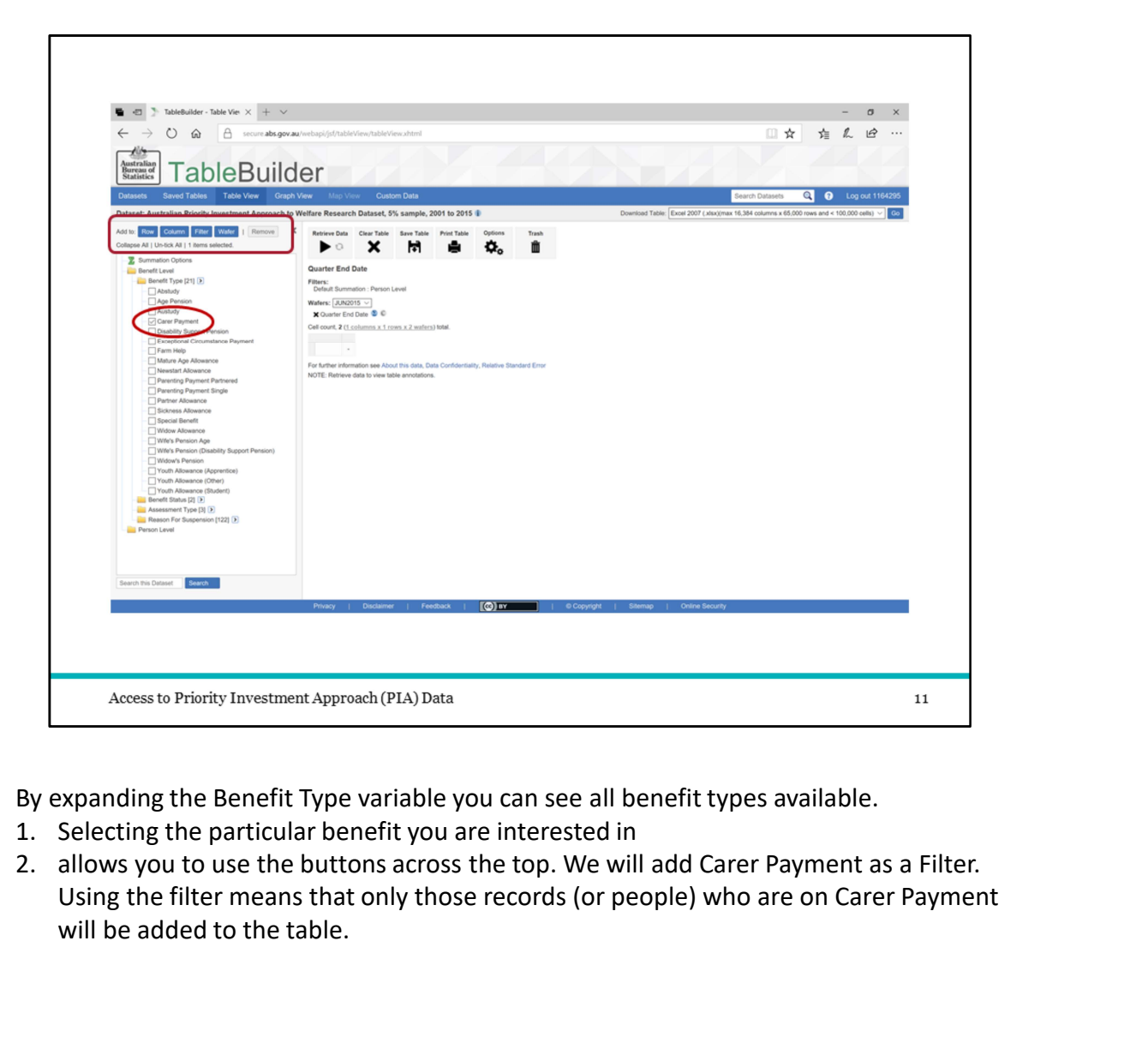

- 
- Using the filter means that only those records (or people) who are on Carer Payment will be added to the table.

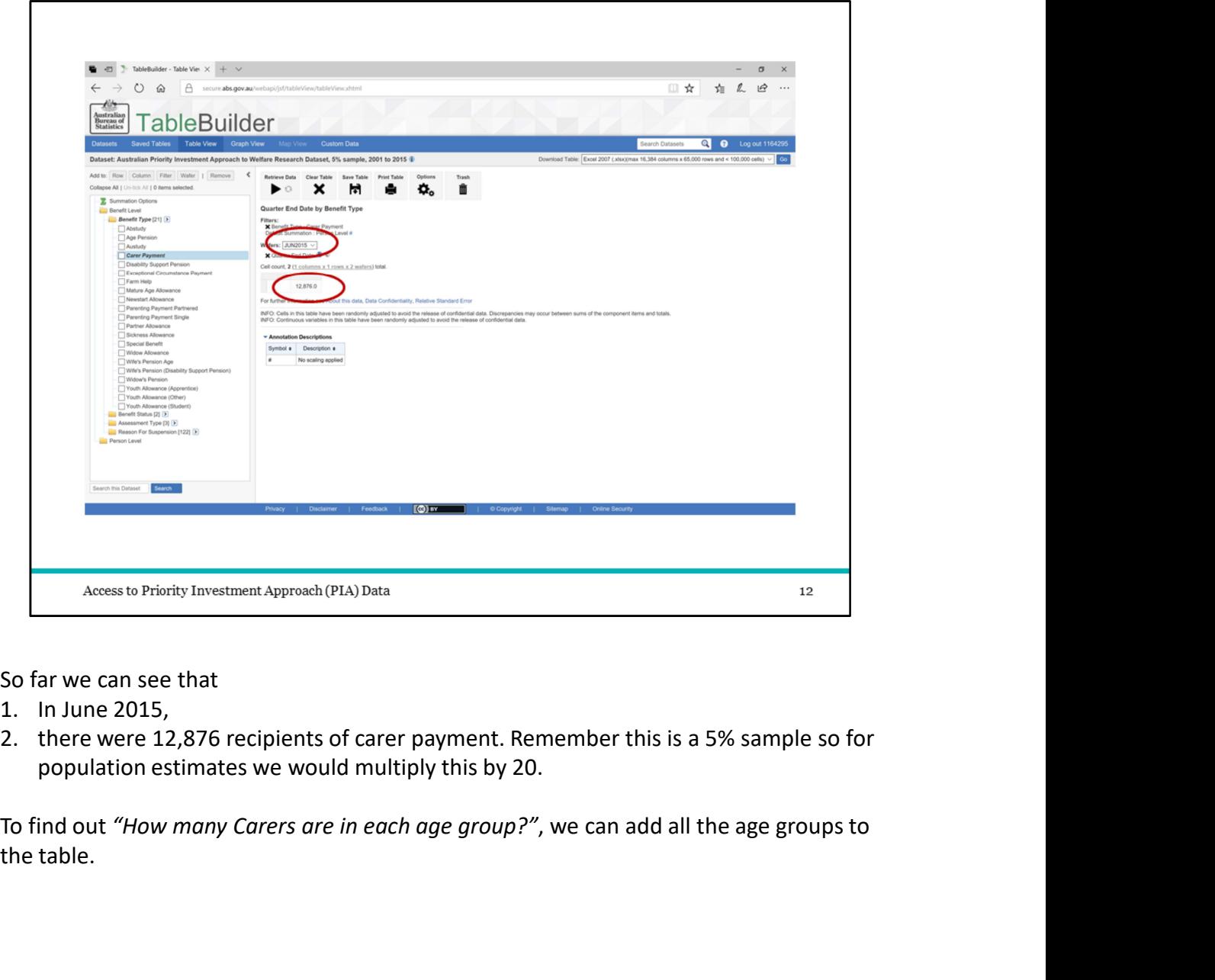

So far we can see that<br>1. In June 2015,

- 
- population estimates we would multiply this by 20.

the table.

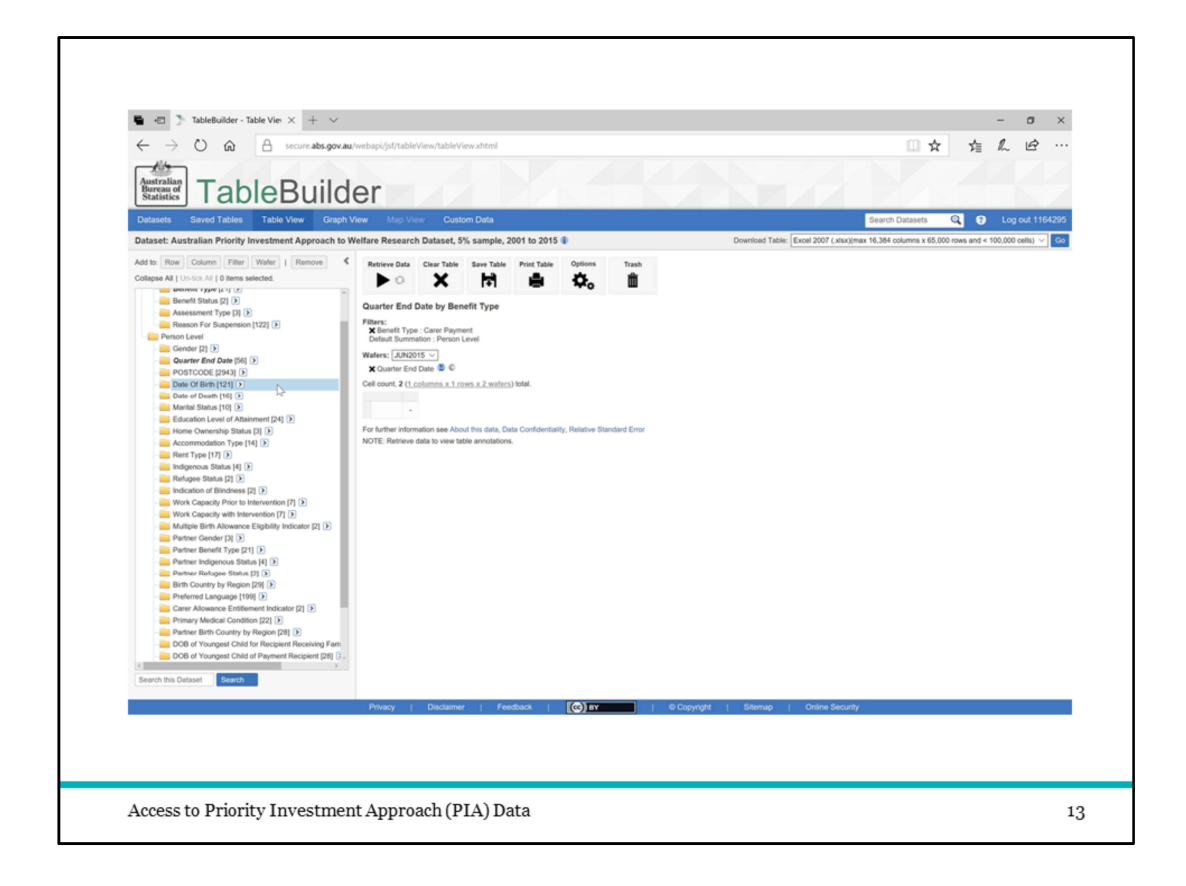

PLAY: When you click and hold a variable, the pop up menu of Row, column and Wafer appears. You can then drag and drop your variable into the one of these to have the whole variable added to the table. In this case we have added Date of Birth to Row to have the years listed vertically.

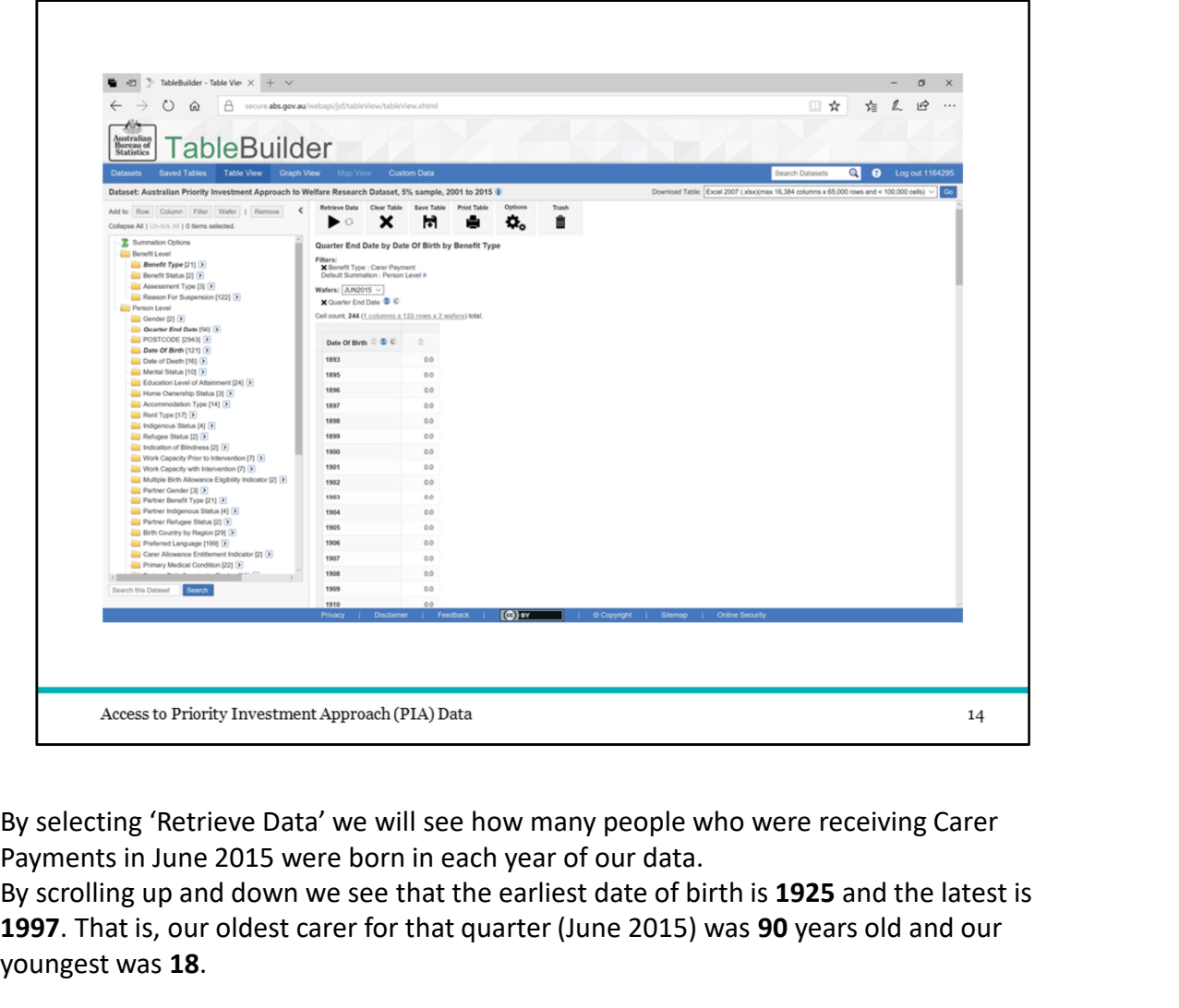

Payments in June 2015 were born in each year of our data.

By scrolling up and down we see that the earliest date of birth is 1925 and the latest is 1997. That is, our oldest carer for that quarter (June 2015) was 90 years old and our youngest was 18.

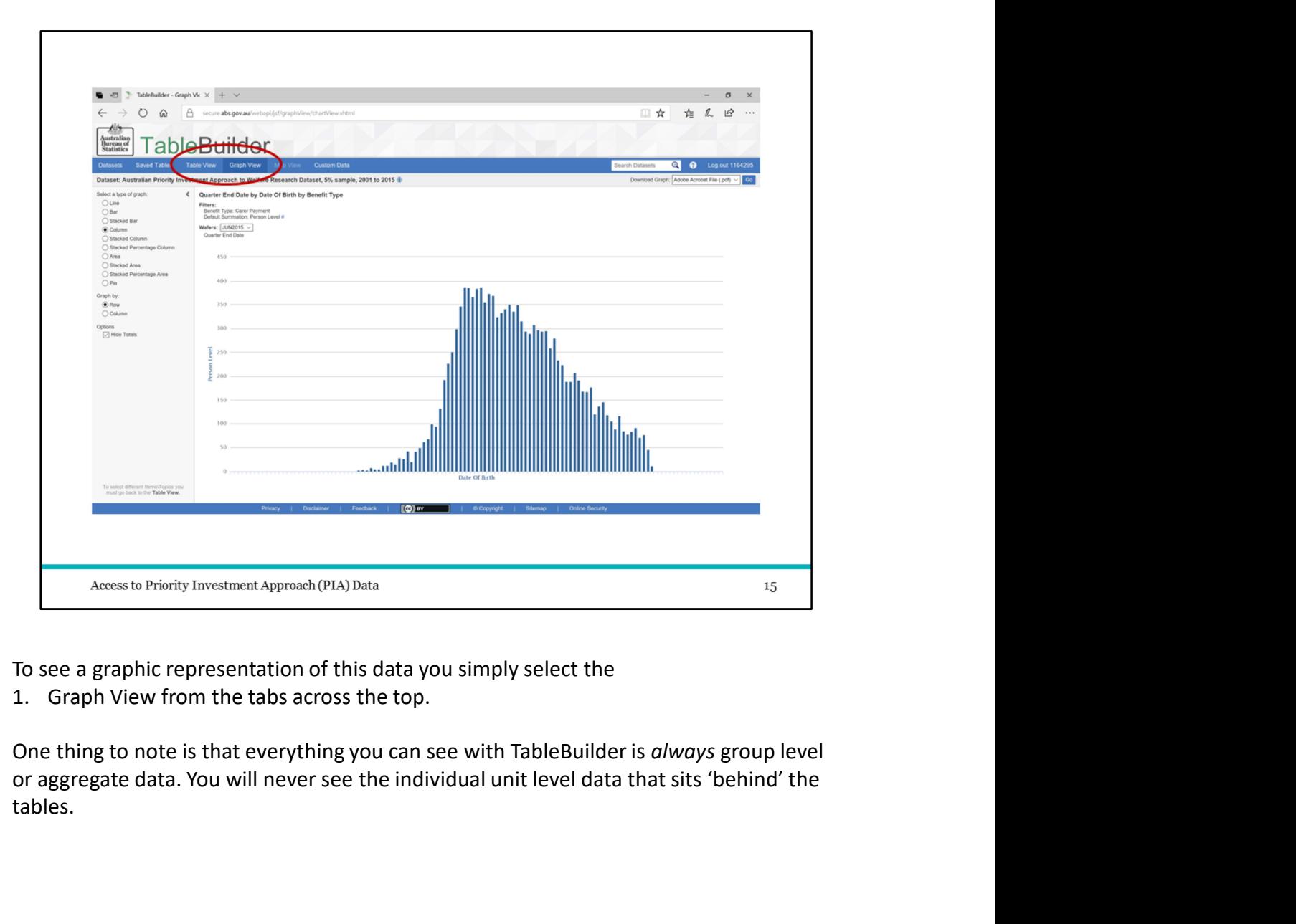

To see a graphic representation of this data you simply select the<br>1. Graph View from the tabs across the top.

tables.

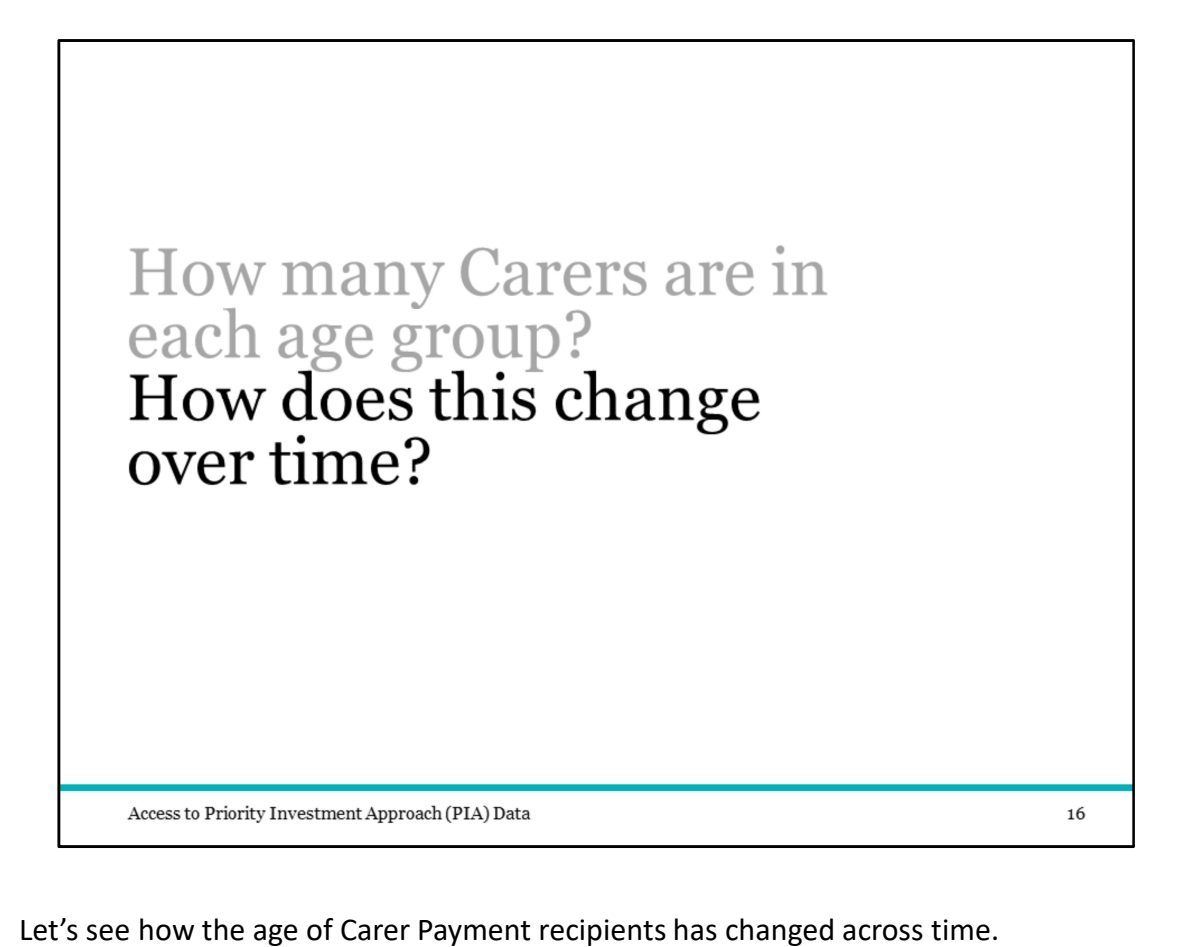

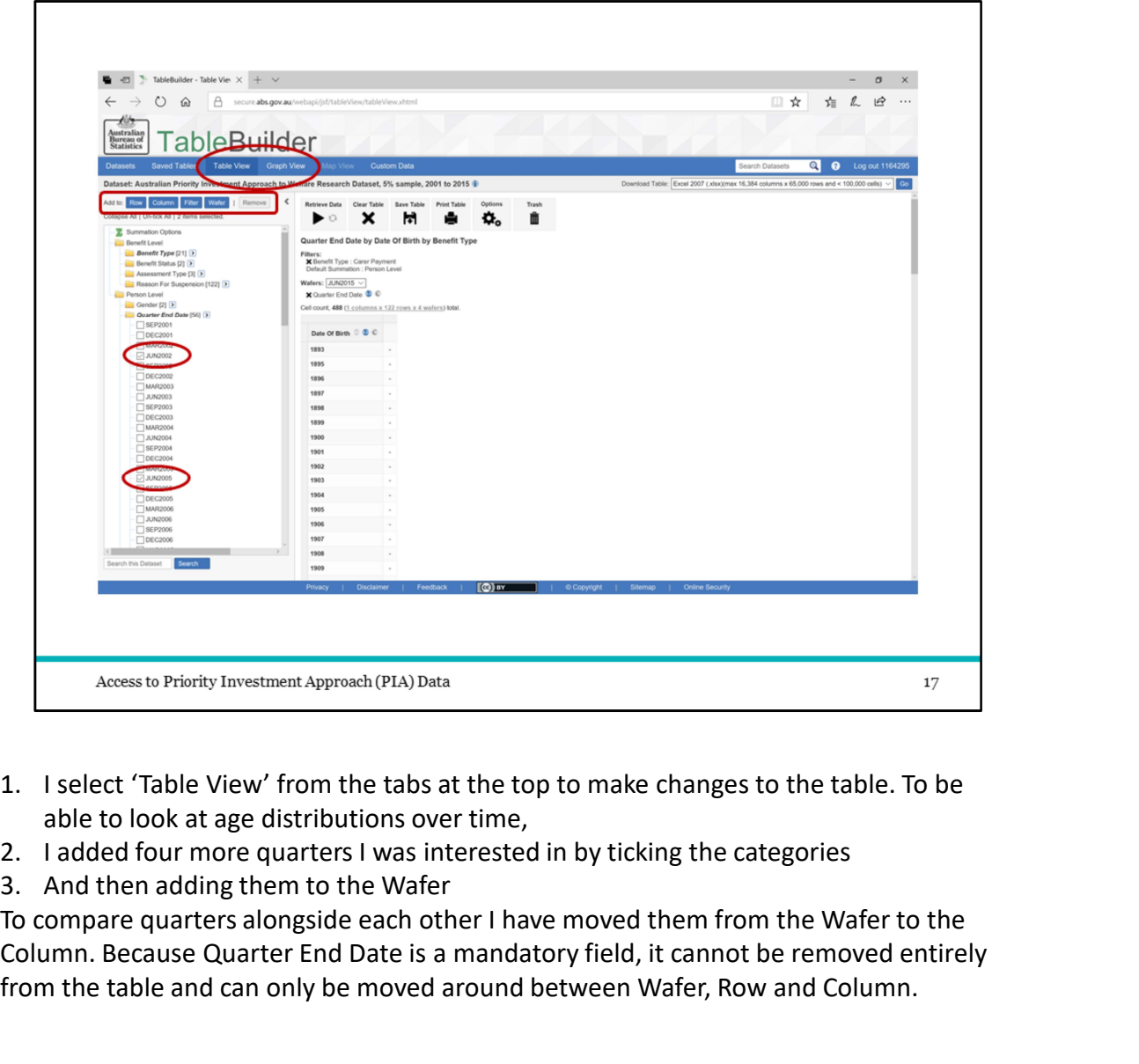

- able to look at age distributions over time,
- 
- 

To compare quarters alongside each other I have moved them from the Wafer to the Column. Because Quarter End Date is a mandatory field, it cannot be removed entirely from the table and can only be moved around between Wafer, Row and Column.

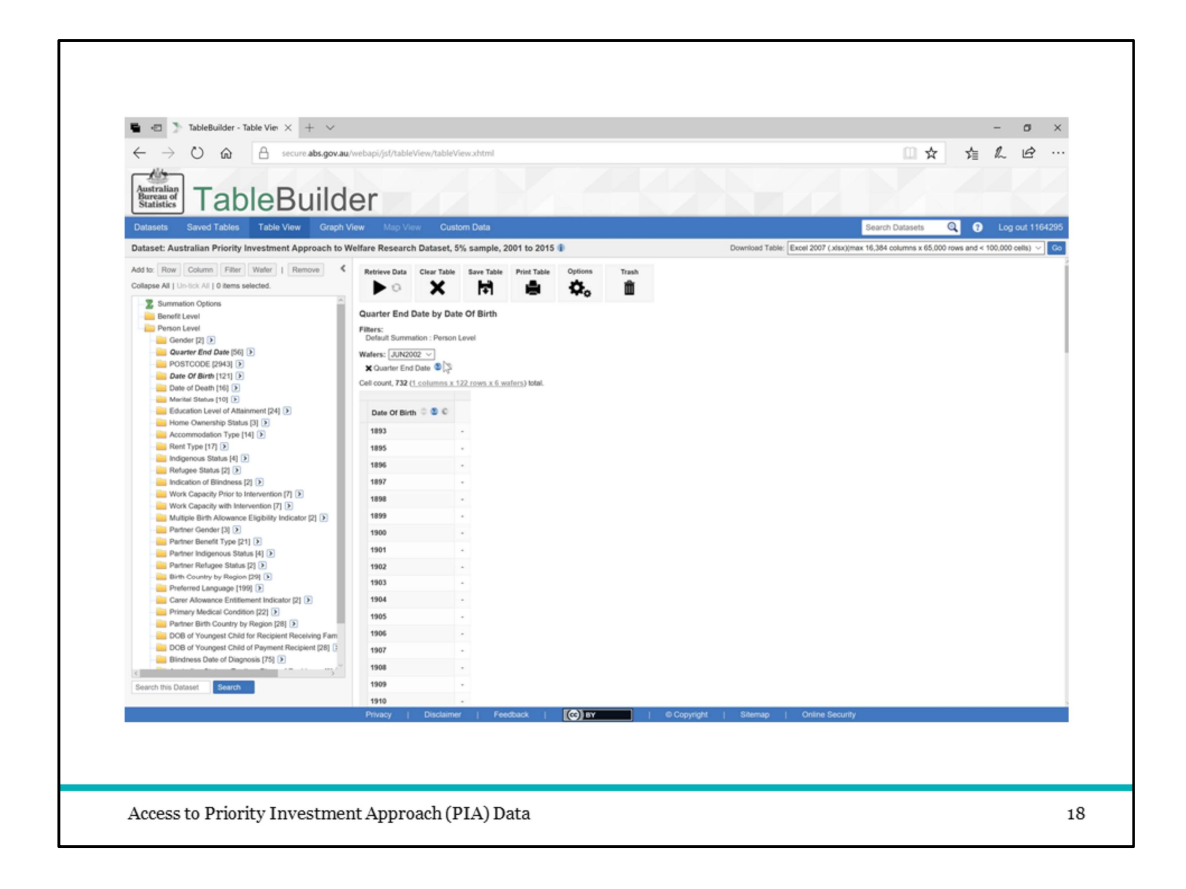

PLAY: To do this you can simply click and drag the title and drop to the position in the table you'd like it to be.

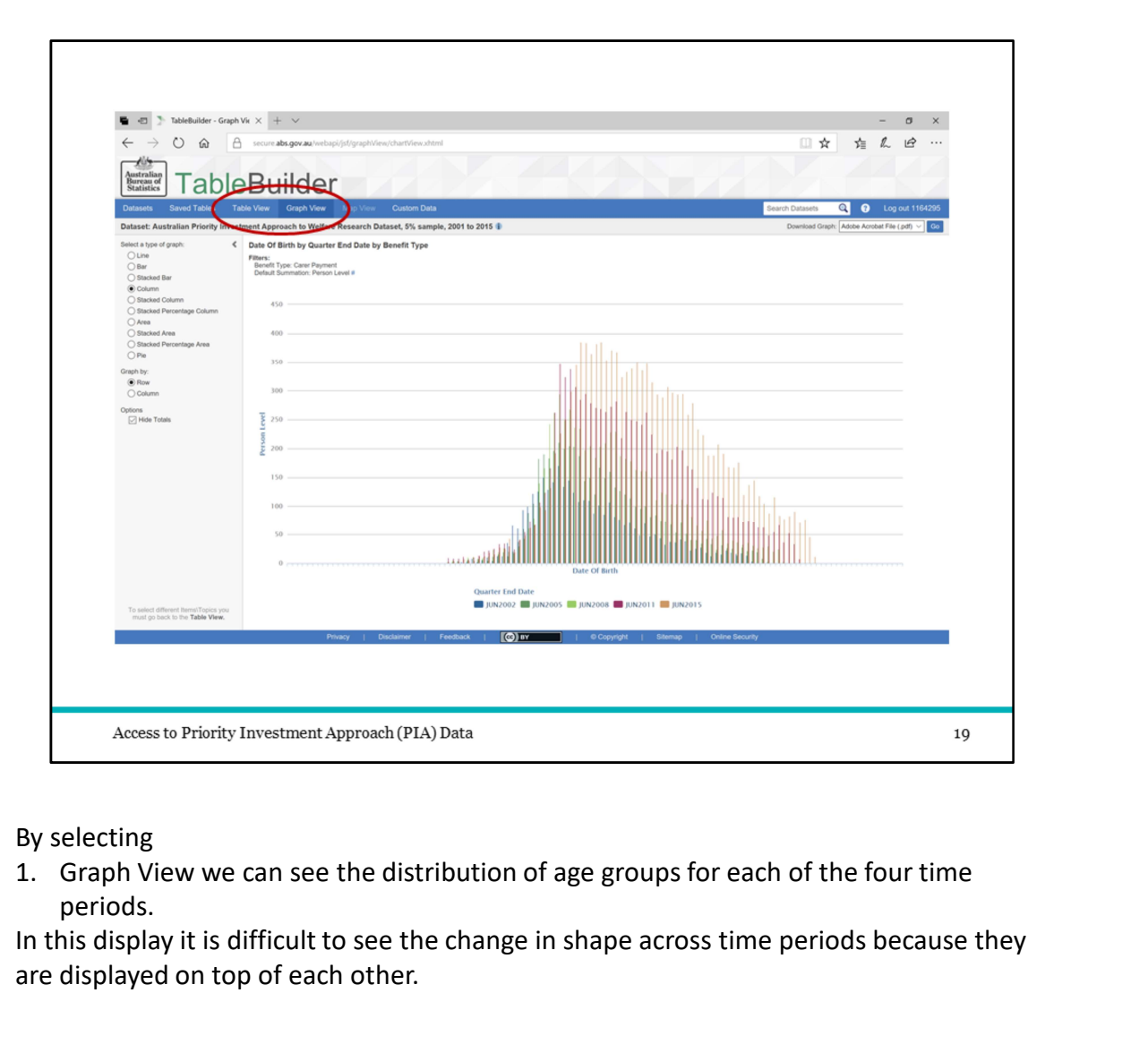

By selecting<br>1. Graph View we can see the distribution of age groups for each of the four time periods.

In this display it is difficult to see the change in shape across time periods because they are displayed on top of each other.

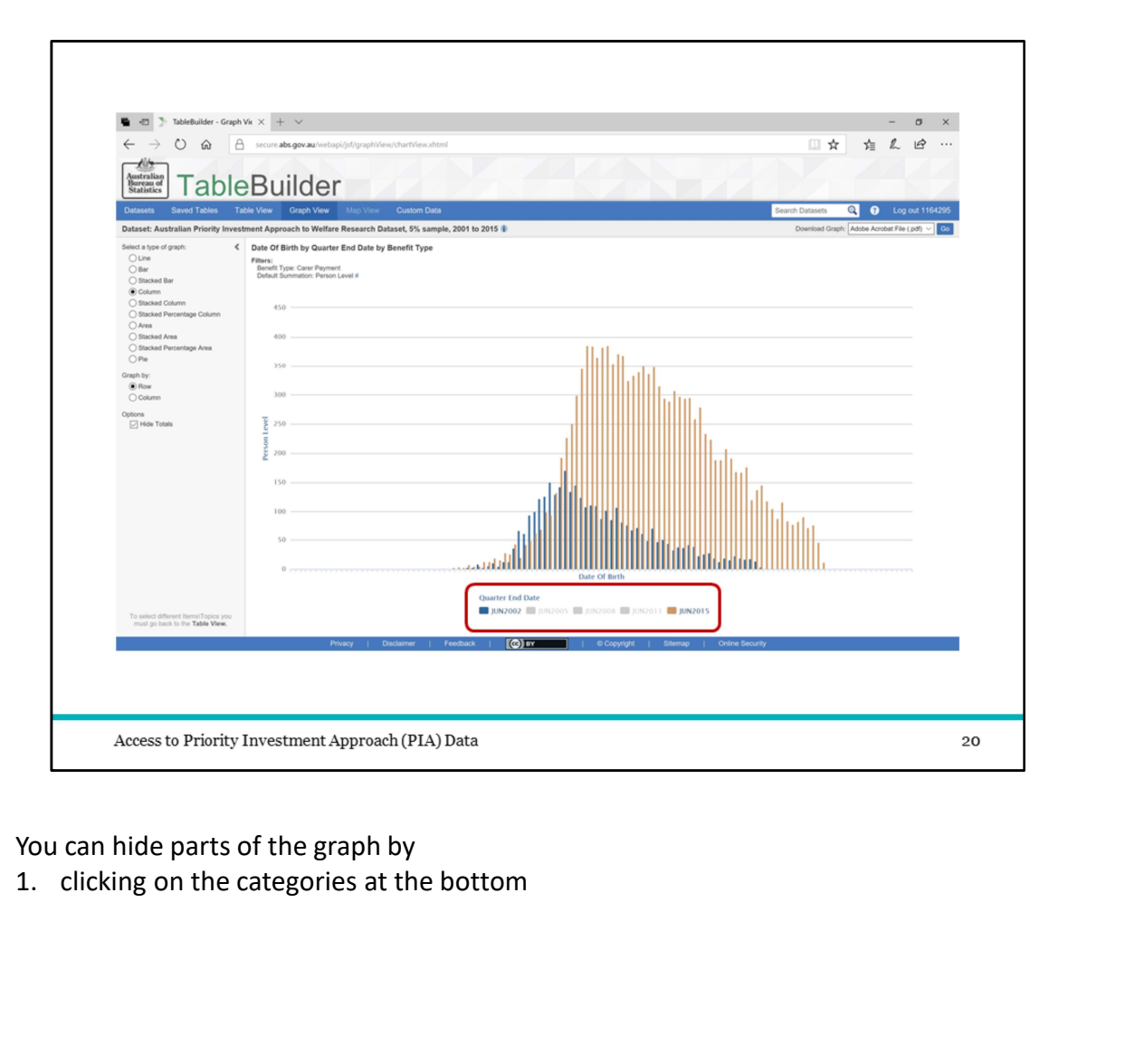

You can hide parts of the graph by<br>1. clicking on the categories at the bottom

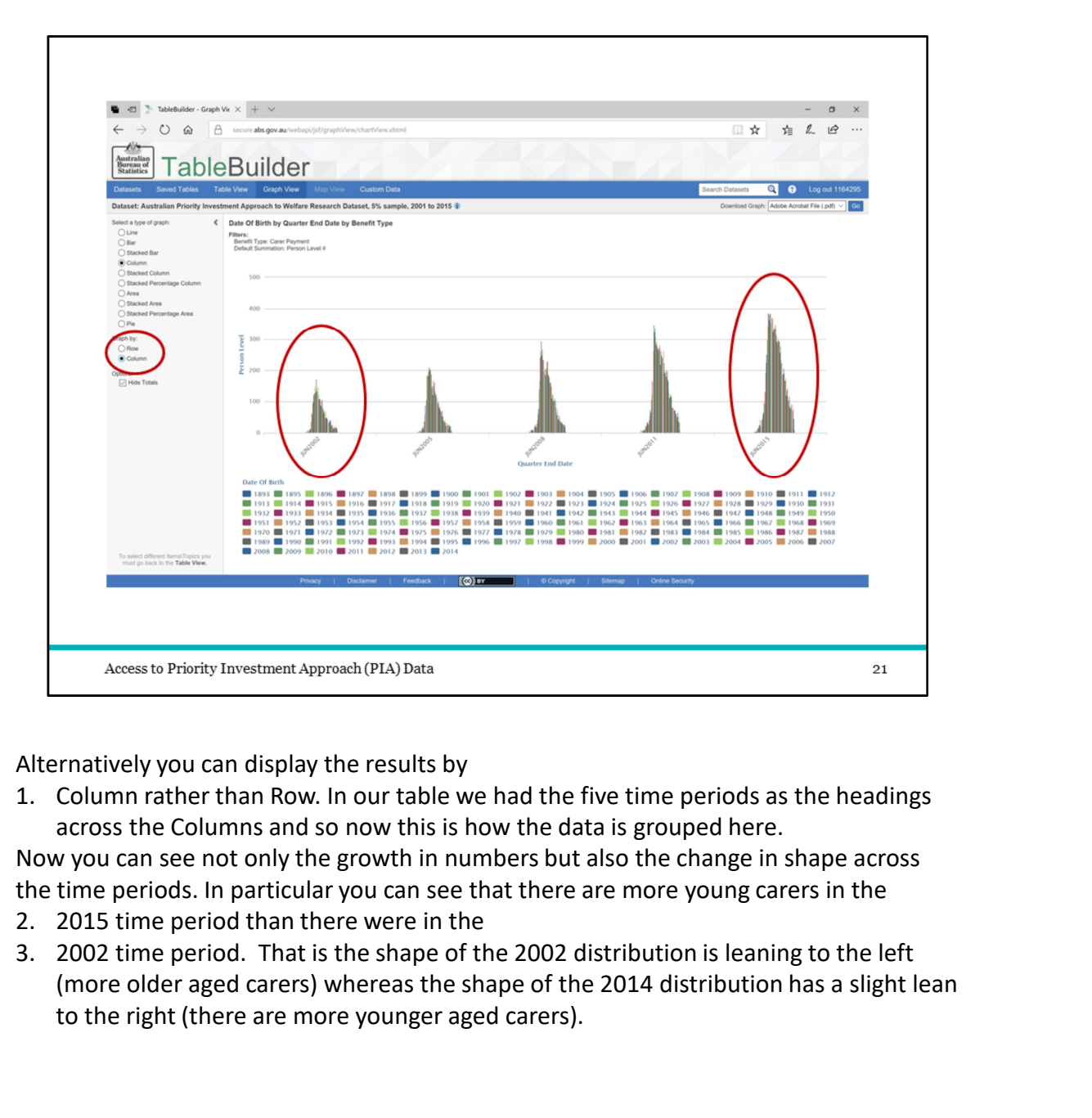

Alternatively you can display the results by

across the Columns and so now this is how the data is grouped here.

Now you can see not only the growth in numbers but also the change in shape across the time periods. In particular you can see that there are more young carers in the

- 
- (more older aged carers) whereas the shape of the 2014 distribution has a slight lean to the right (there are more younger aged carers).

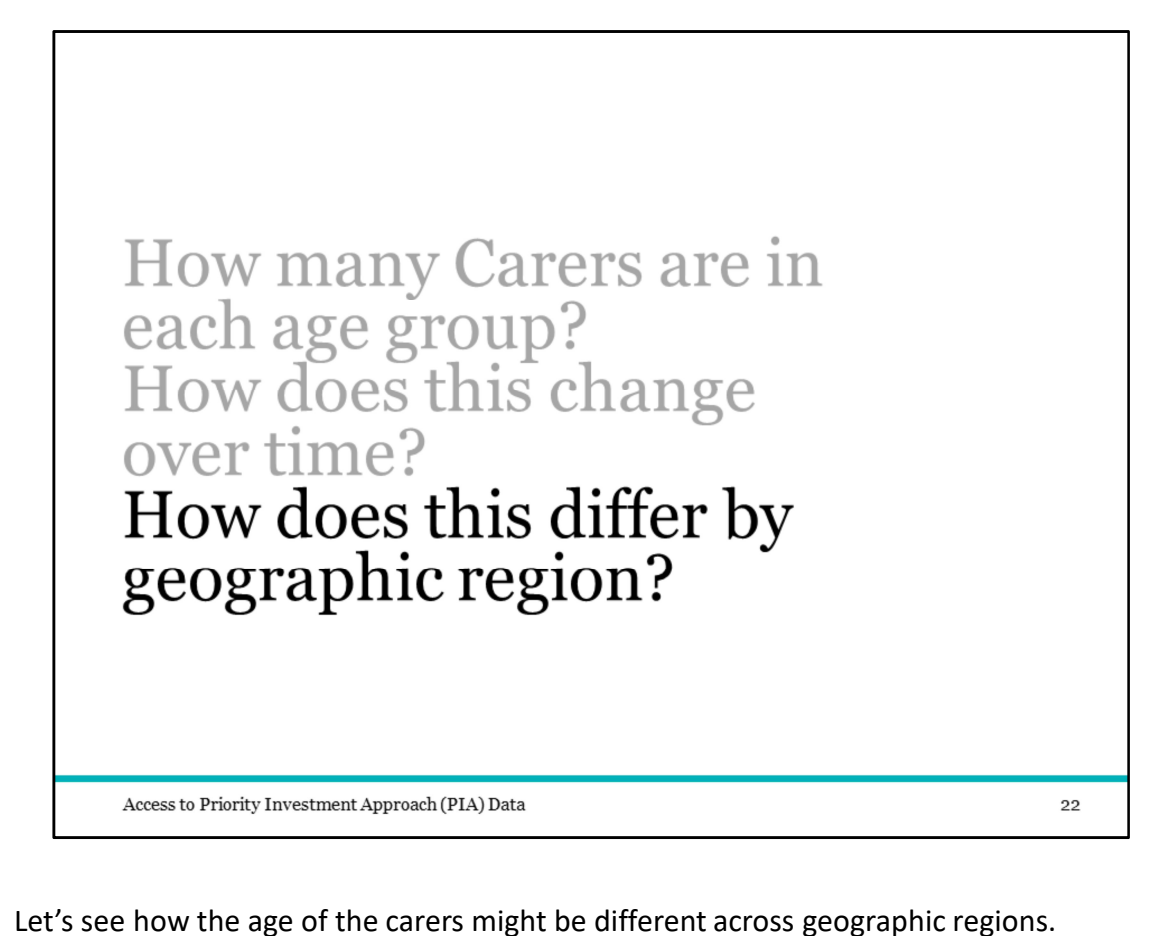

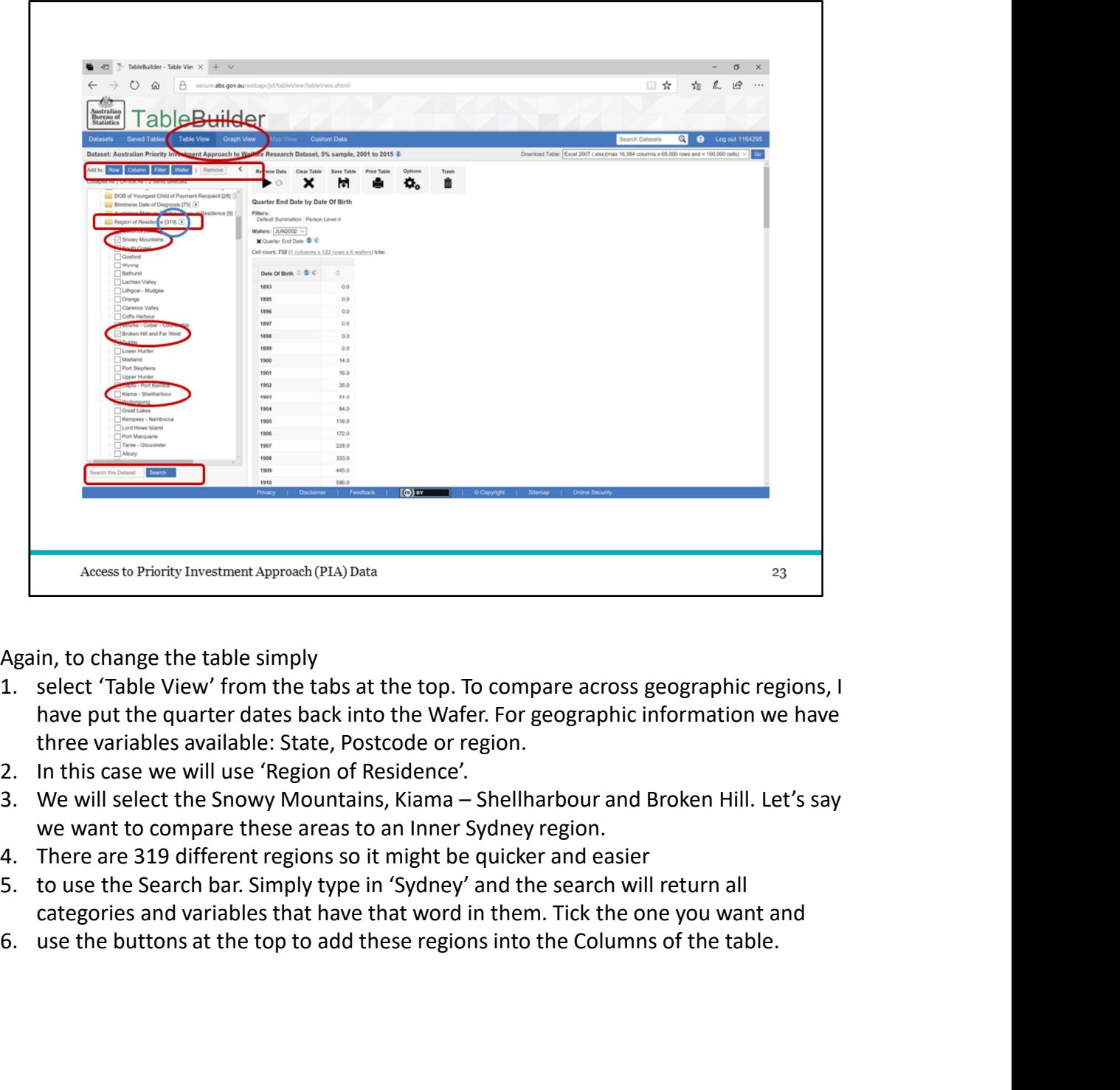

Again, to change the table simply

- have put the quarter dates back into the Wafer. For geographic information we have three variables available: State, Postcode or region.
- 
- we want to compare these areas to an Inner Sydney region.
- 
- categories and variables that have that word in them. Tick the one you want and
- 

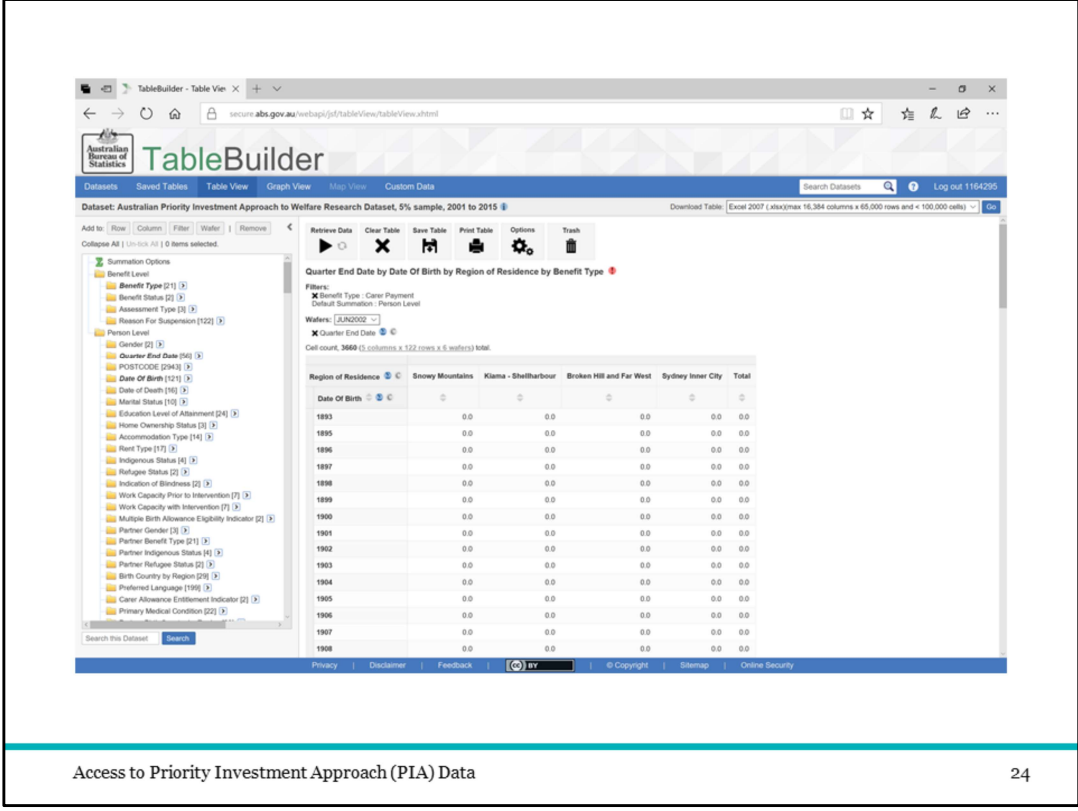

Now we have a table with the regions next to each other in the Column, the quarters in the Wafer and Date of Birth in the Rows

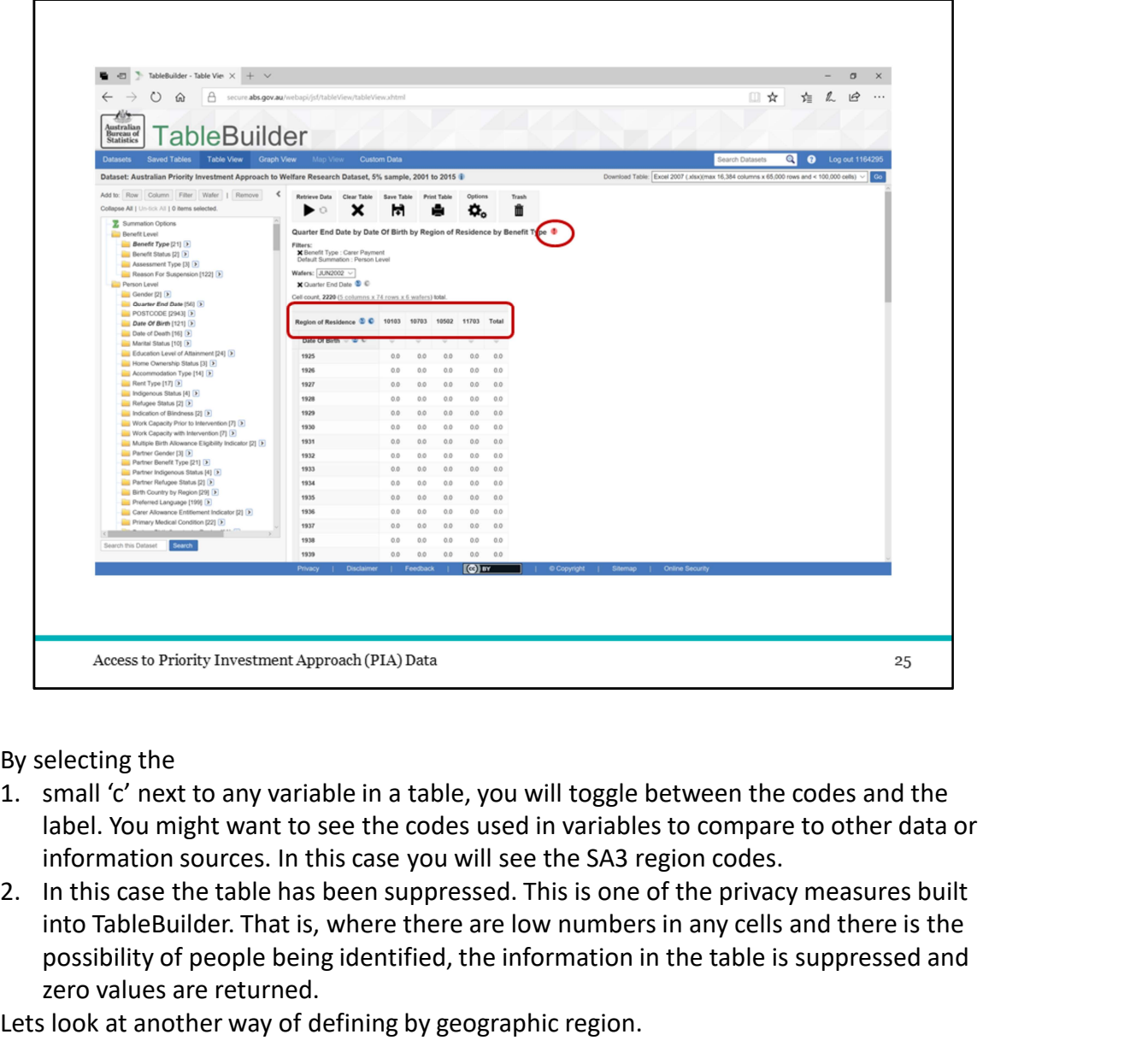

By selecting the

- label. You might want to see the codes used in variables to compare to other data or information sources. In this case you will see the SA3 region codes.
- into TableBuilder. That is, where there are low numbers in any cells and there is the possibility of people being identified, the information in the table is suppressed and zero values are returned.

Lets look at another way of defining by geographic region.

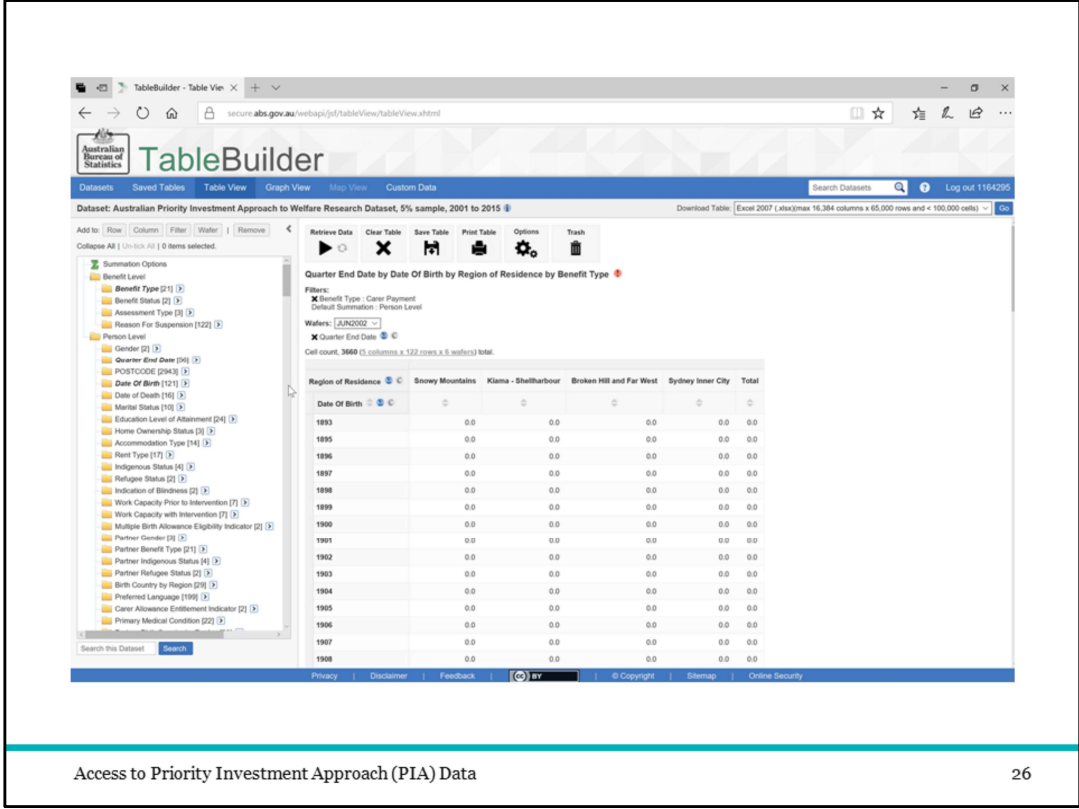

PLAY: To remove a whole variable from the table simply grab the variable title and drag and drop over the Trash icon

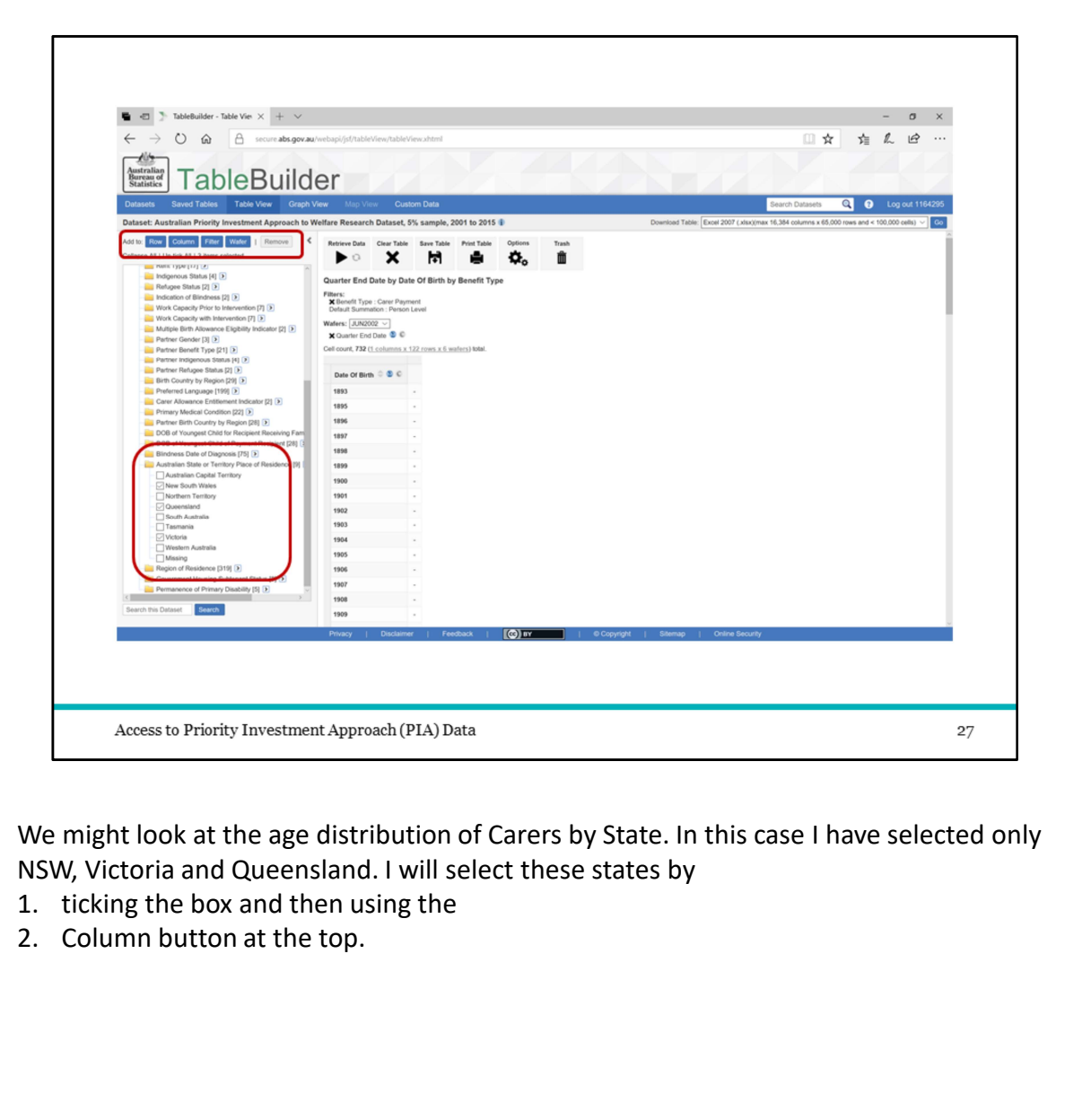

We might look at the age distribution of Carers by State. In this case I have selected only NSW, Victoria and Queensland. I will select these states by

- 
- 

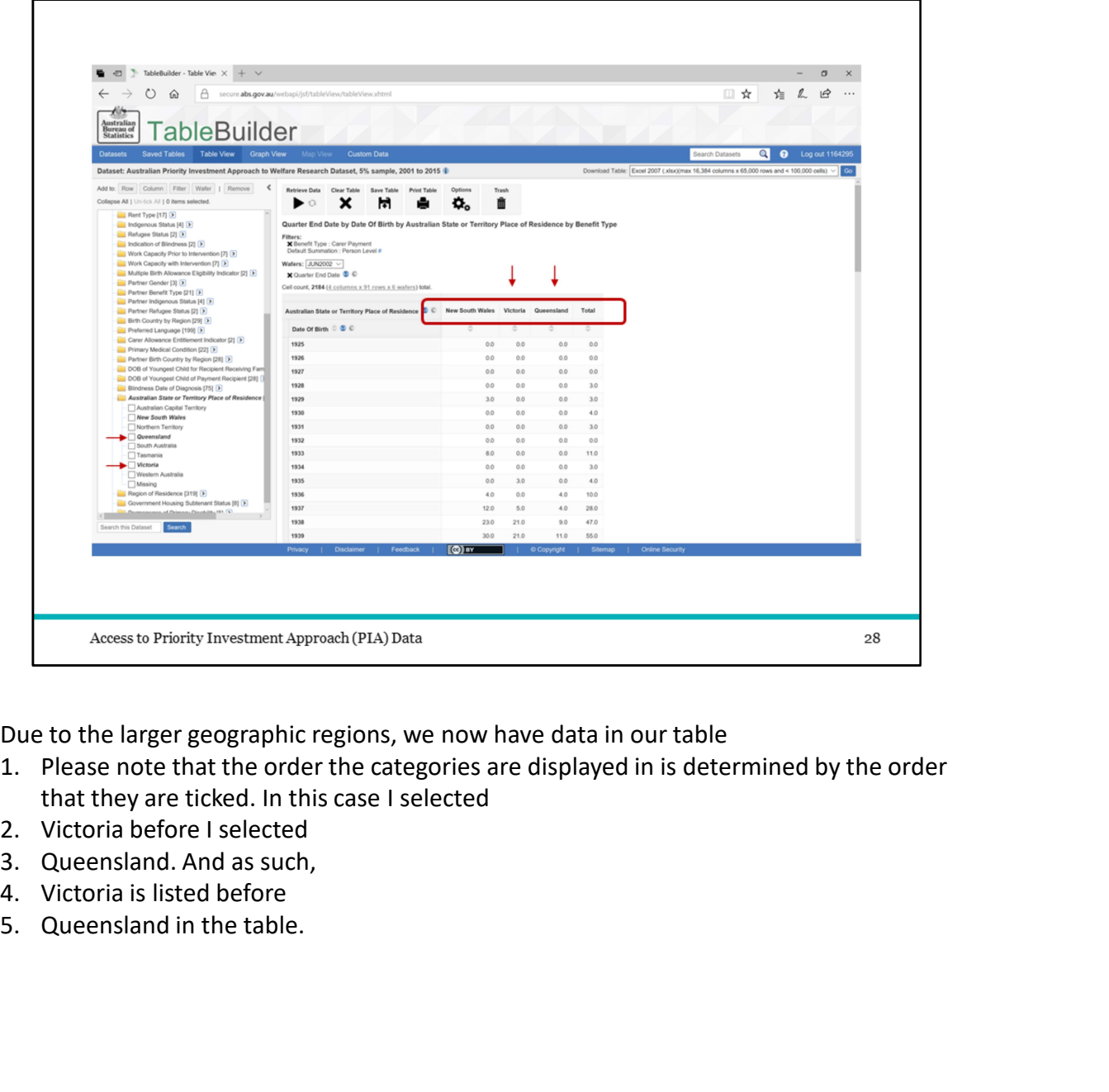

- Due to the larger geographic regions, we now have data in our table<br>1. Please note that the order the categories are displayed in is determined by the order that they are ticked. In this case I selected
- 
- 
- 
- 

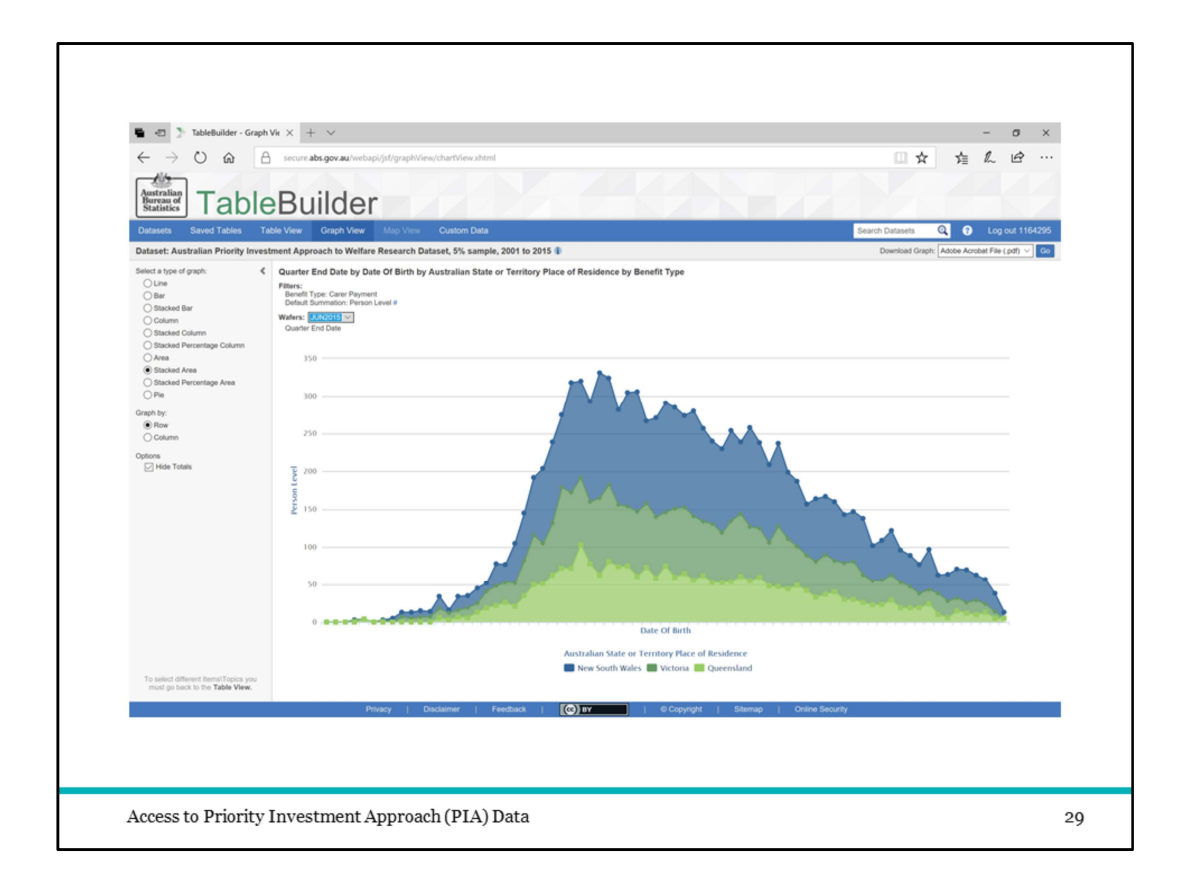

By selecting Graph View we can see the distribution of age groups for each state.

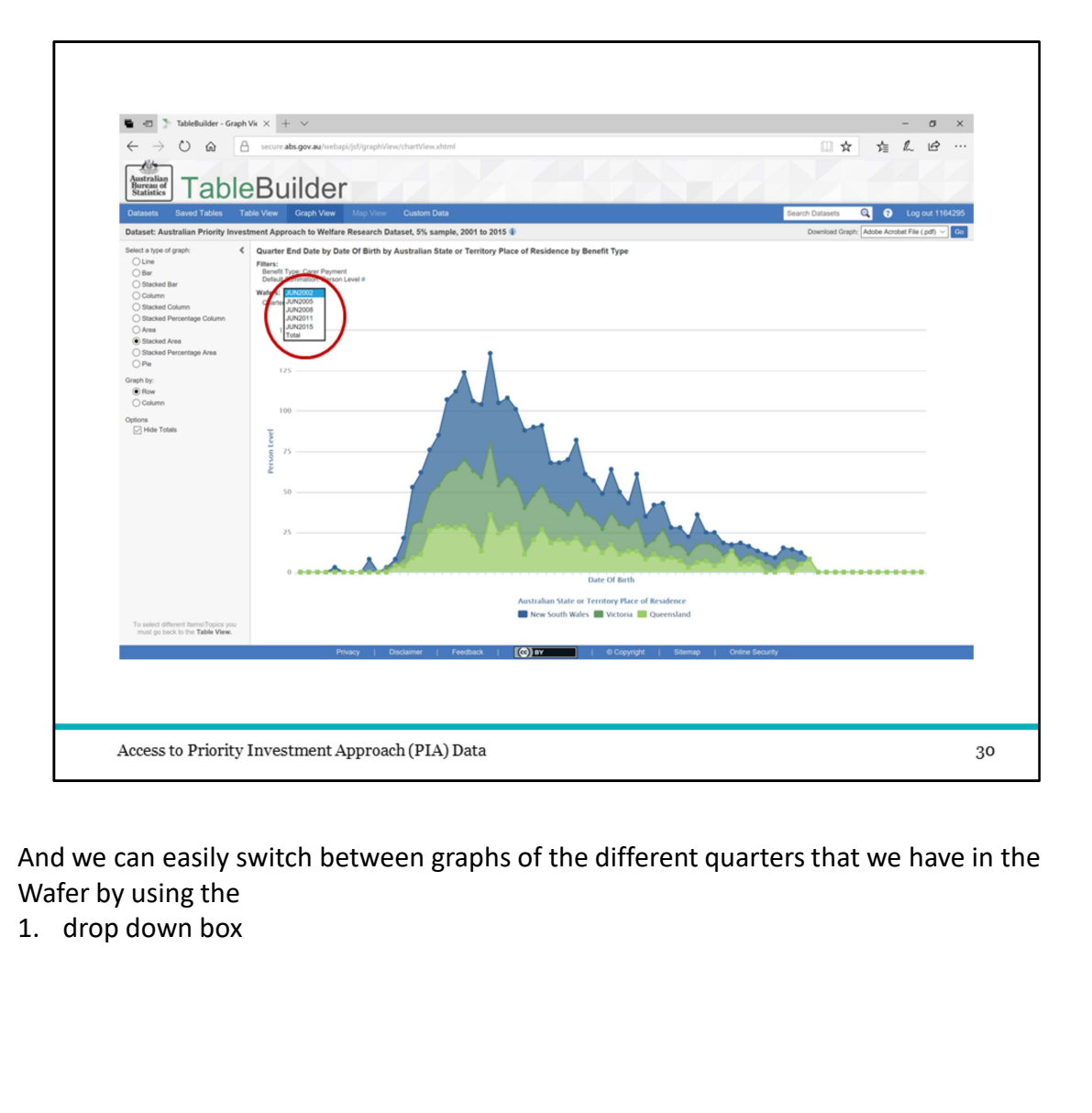

And we can easily switch between graphs of the different quarters that we have in the Wafer by using the<br>1. drop down box

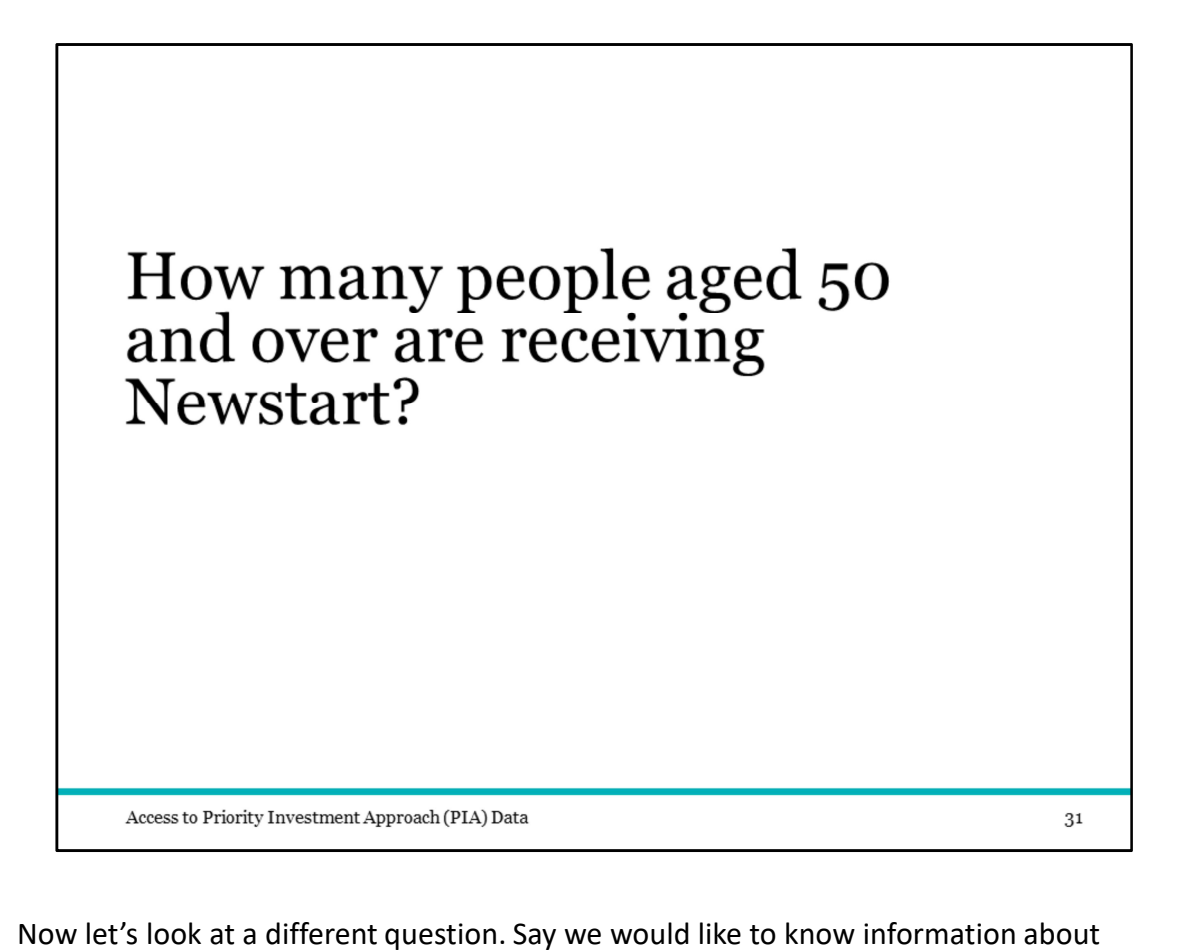

people who are 50 years or older and receiving Newstart Allowance.

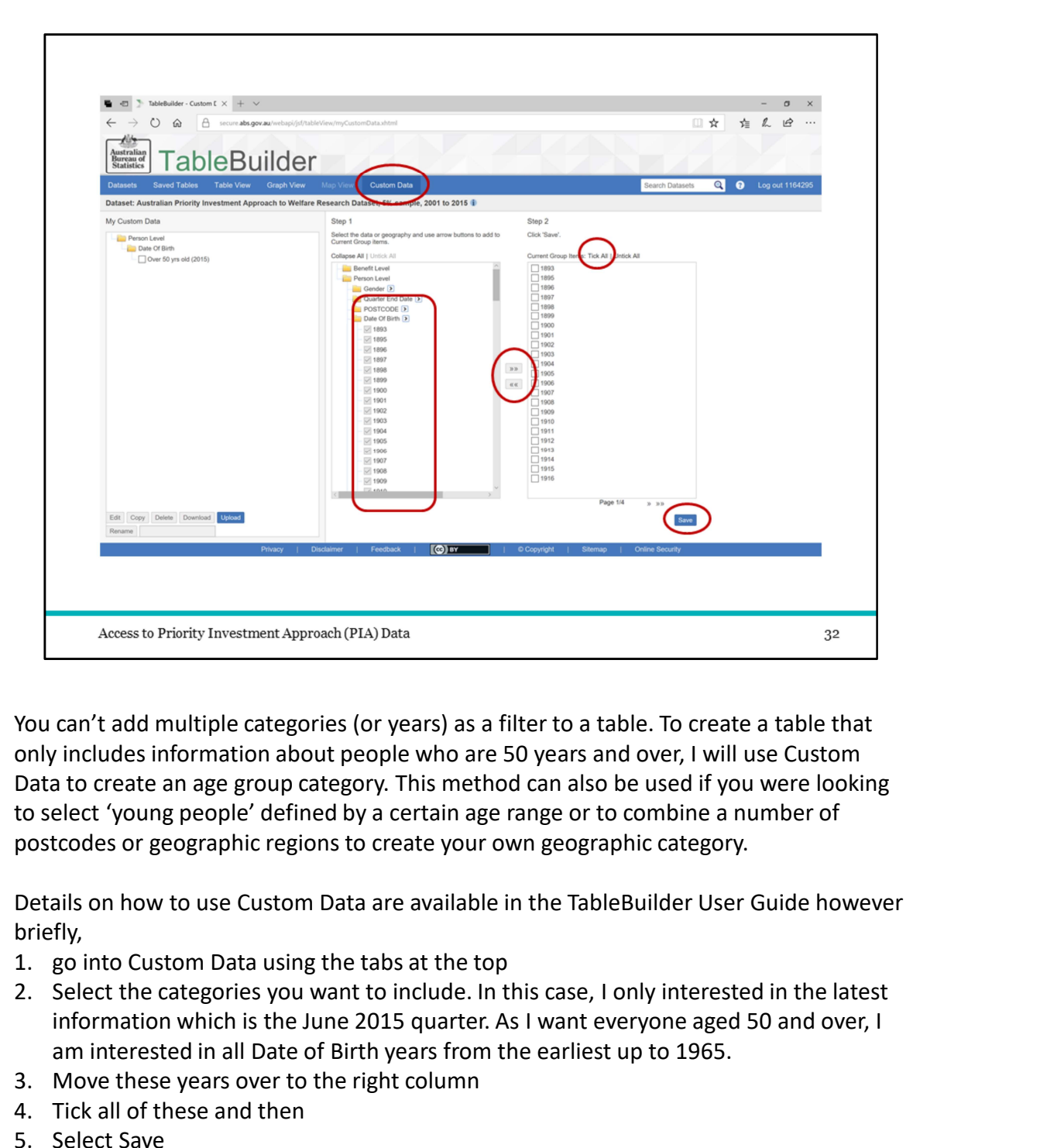

You can't add multiple categories (or years) as a filter to a table. To create a table that only includes information about people who are 50 years and over, I will use Custom Data to create an age group category. This method can also be used if you were looking to select 'young people' defined by a certain age range or to combine a number of postcodes or geographic regions to create your own geographic category. Access to Priority Investment Approach (PIA) Data<br>
You can't add multiple categories (or years) as a filter to a table. To create a table<br>
only includes information about people who are 50 years and over, I will use Cus<br>
D Access to Priority Investment Approach (PIA) Data<br>
You can't add multiple categories (or years) as a filter to a table. To creas<br>
only includes information about people who are 50 years and over, I will<br>
Data to create an Access to Priority Investment Approach (PIA) Data<br>
You can't add multiple categories (or years) as a filter to a table. To creas<br>
only includes information about people who are 50 years and over, I will<br>
Data to create an

Details on how to use Custom Data are available in the TableBuilder User Guide however briefly,

- 
- information which is the June 2015 quarter. As I want everyone aged 50 and over, I am interested in all Date of Birth years from the earliest up to 1965.
- 
- 
- 

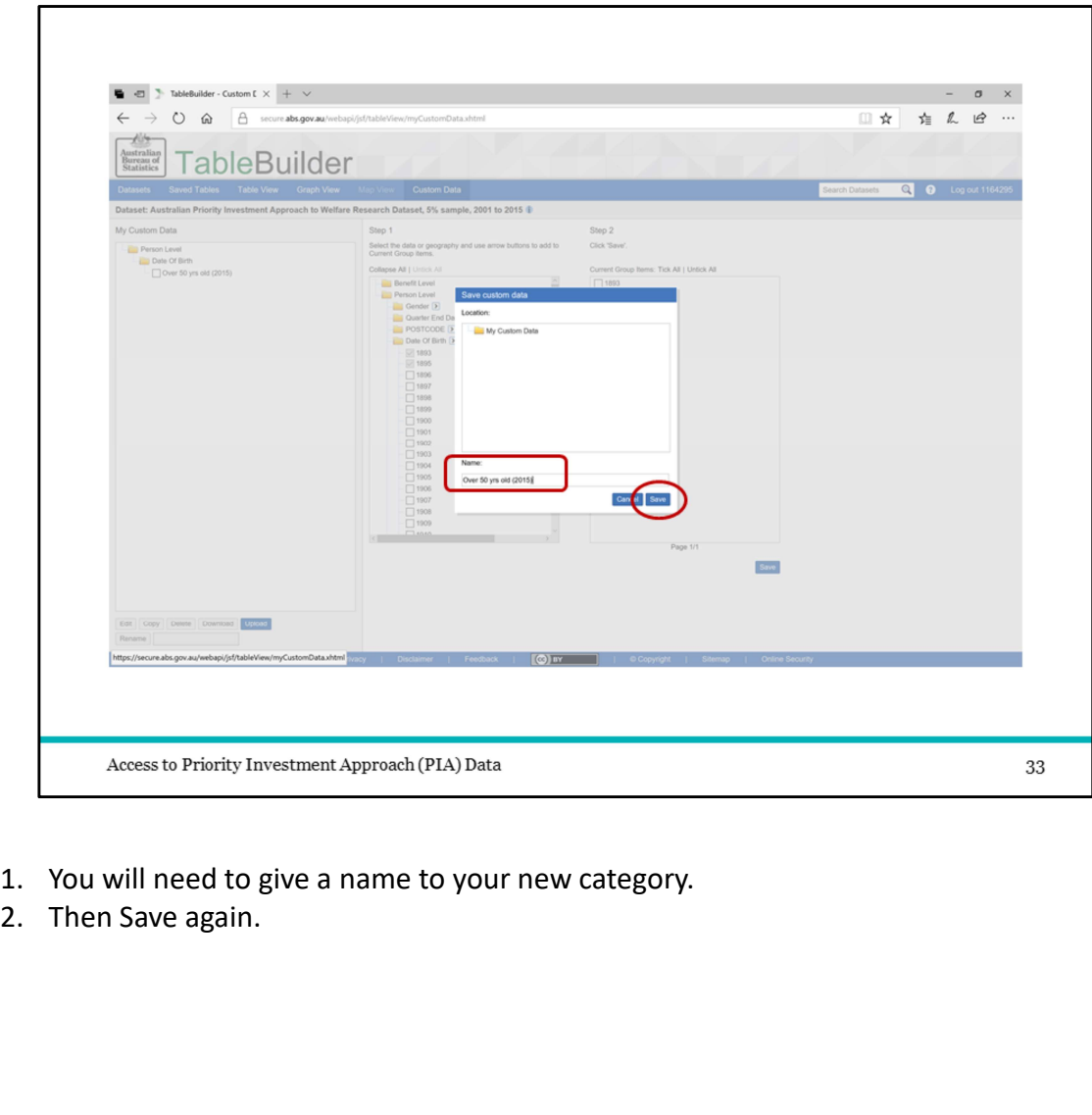

- 
- 

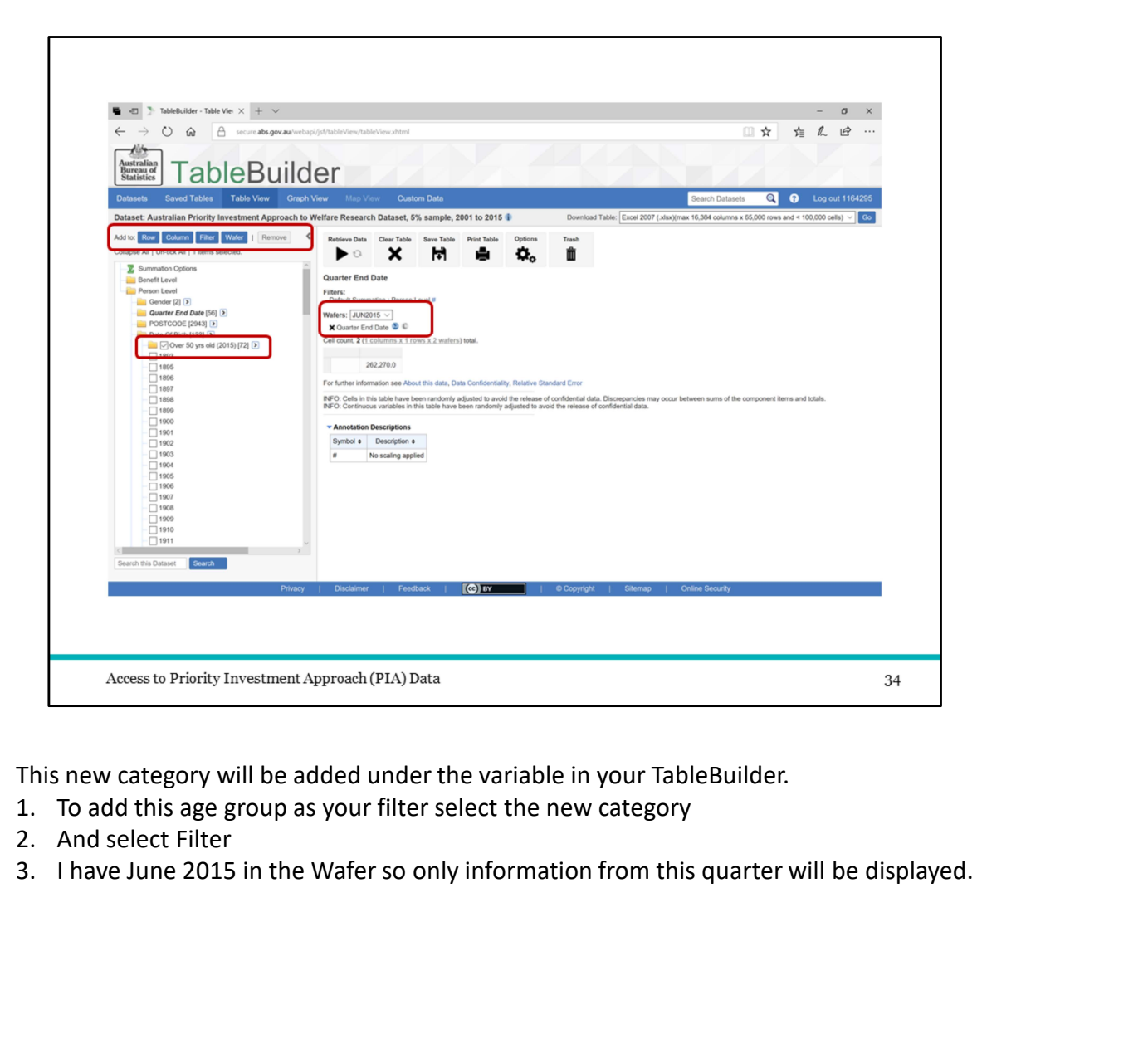

This new category will be added under the variable in your TableBuilder.

- 
- 
- 

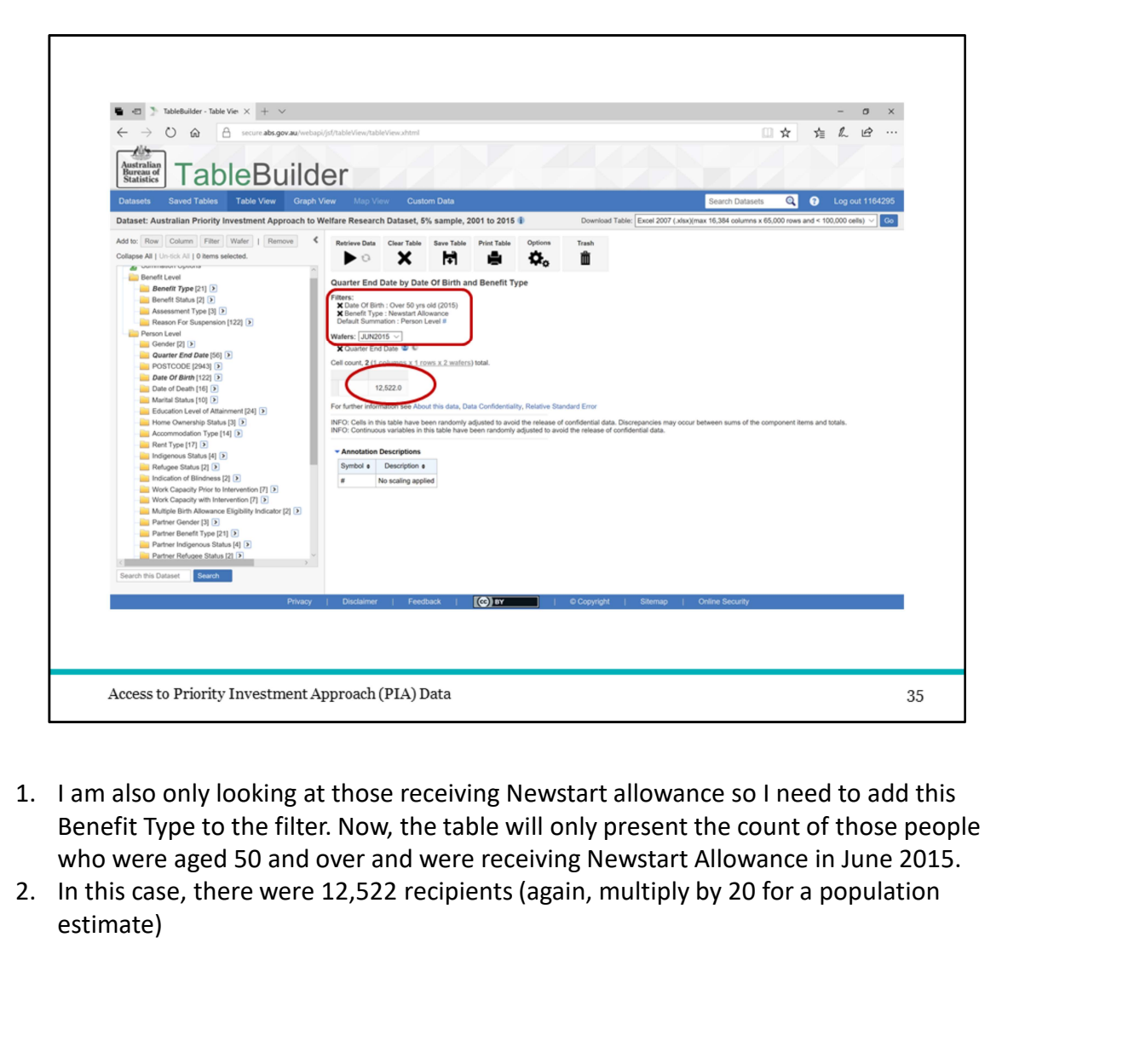

- Benefit Type to the filter. Now, the table will only present the count of those people who were aged 50 and over and were receiving Newstart Allowance in June 2015.
- estimate)

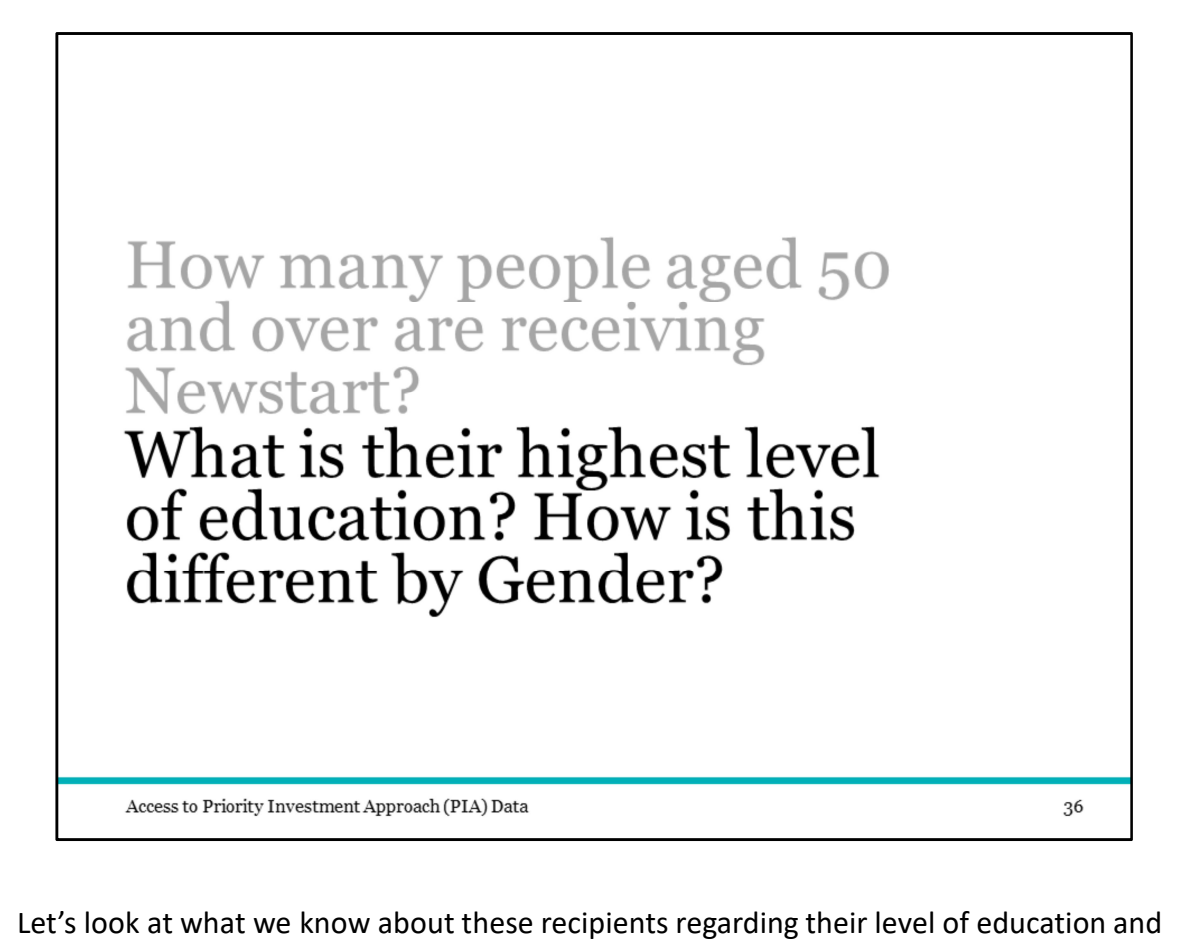

gender.

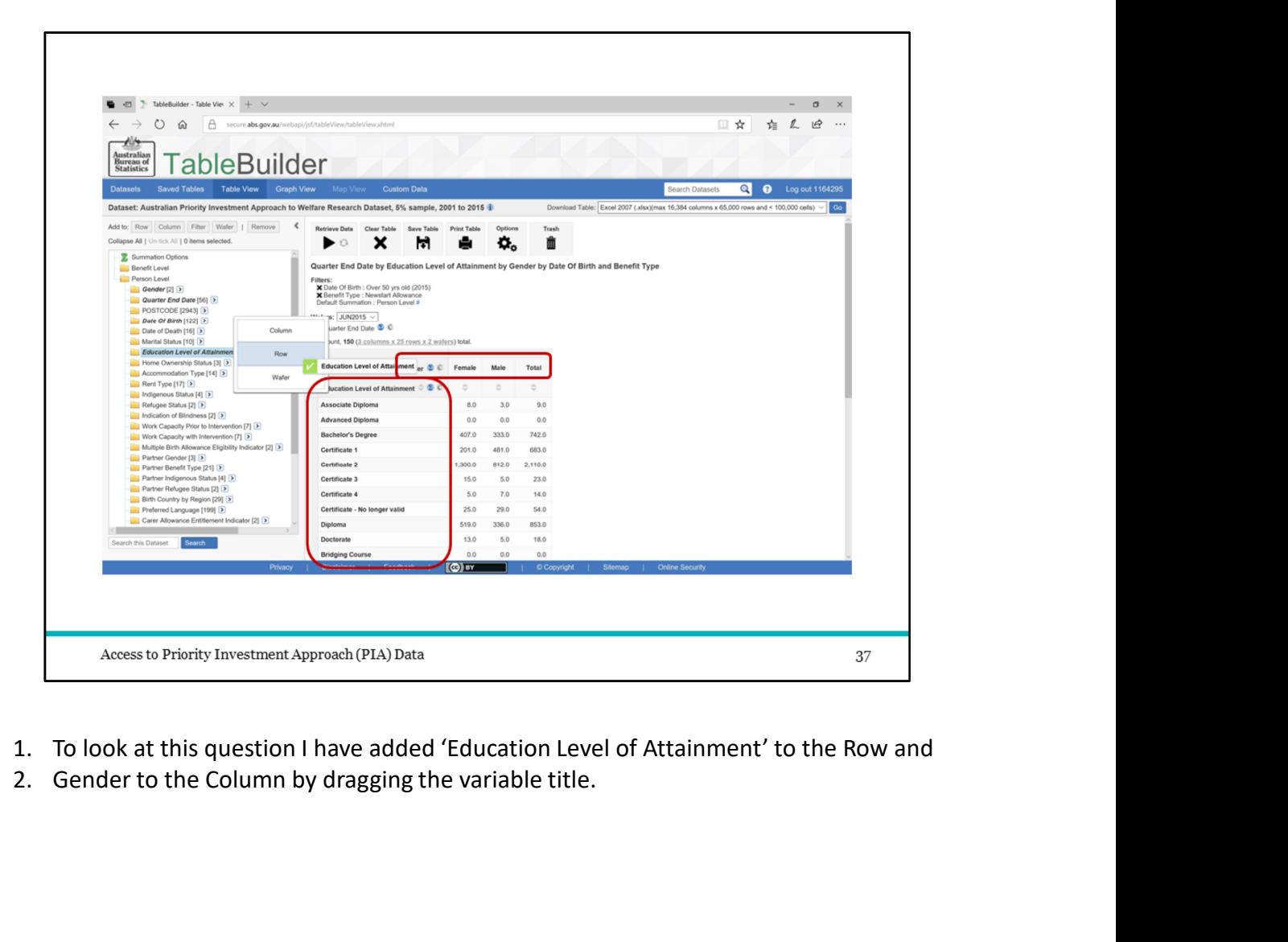

- 
- 

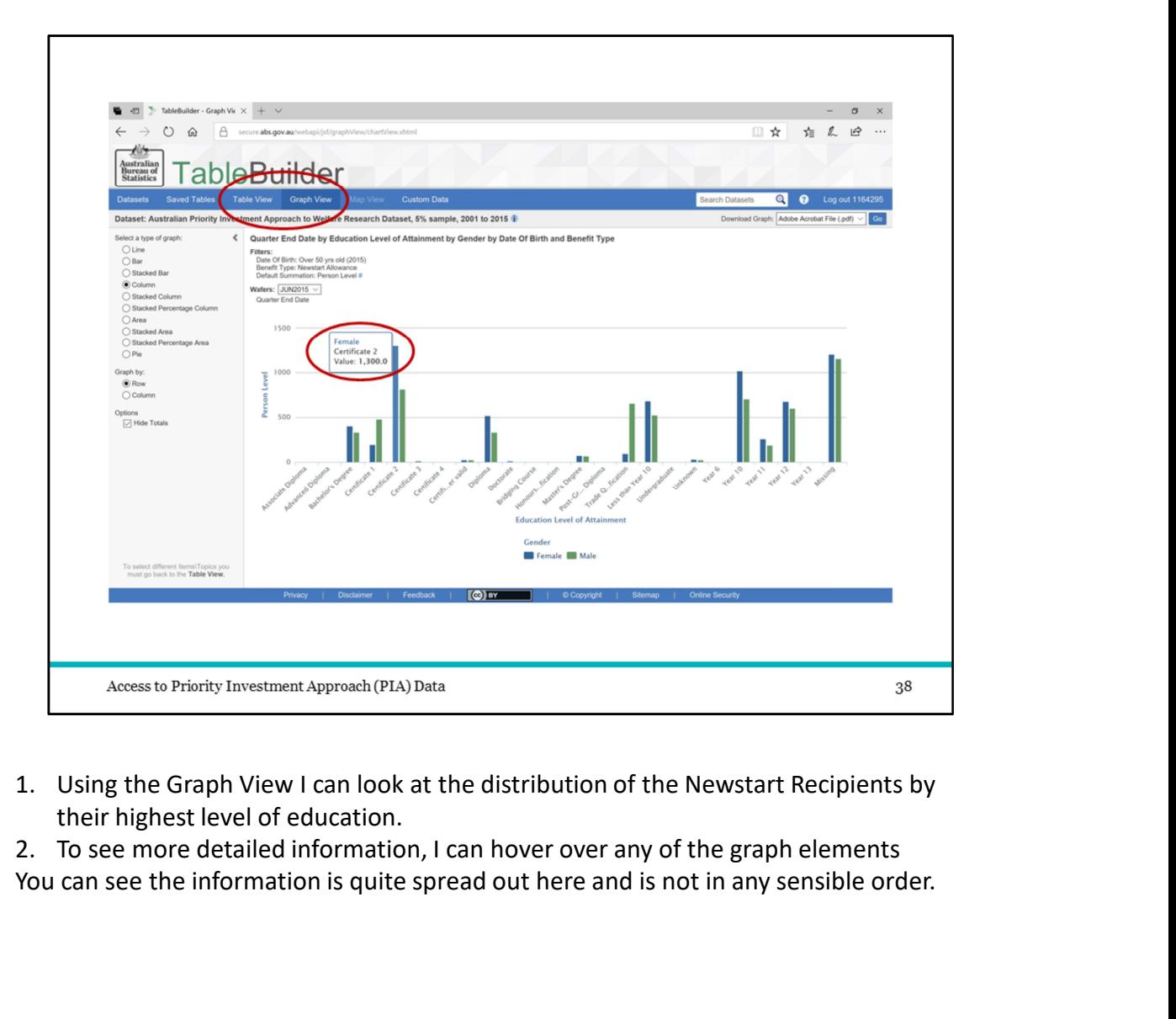

their highest level of education.

You can see the information is quite spread out here and is not in any sensible order.

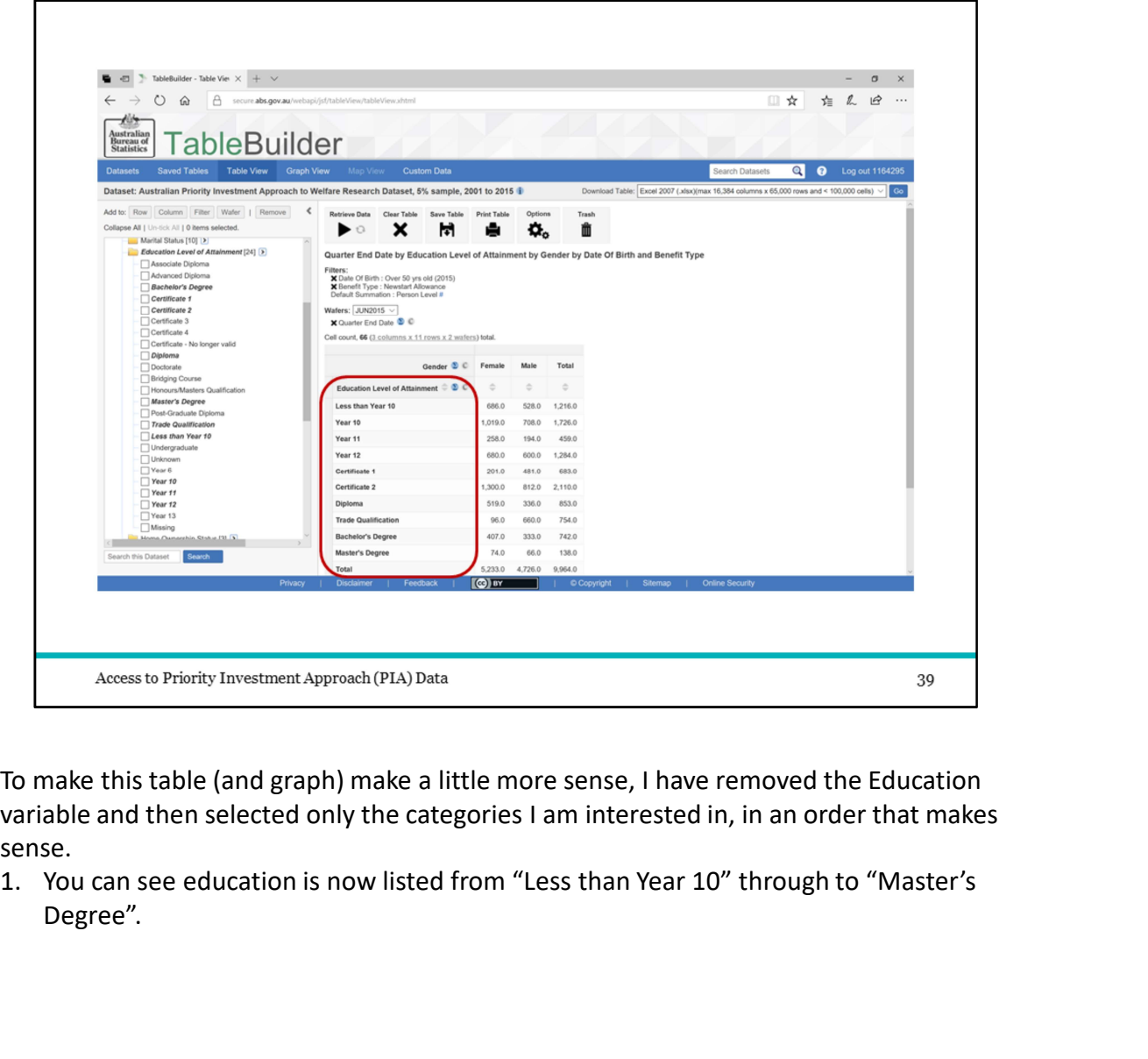

To make this table (and graph) make a little more sense, I have removed the Education variable and then selected only the categories I am interested in, in an order that makes

sense.<br>1. You can see education is now listed from "Less than Year 10" through to "Master's Degree".

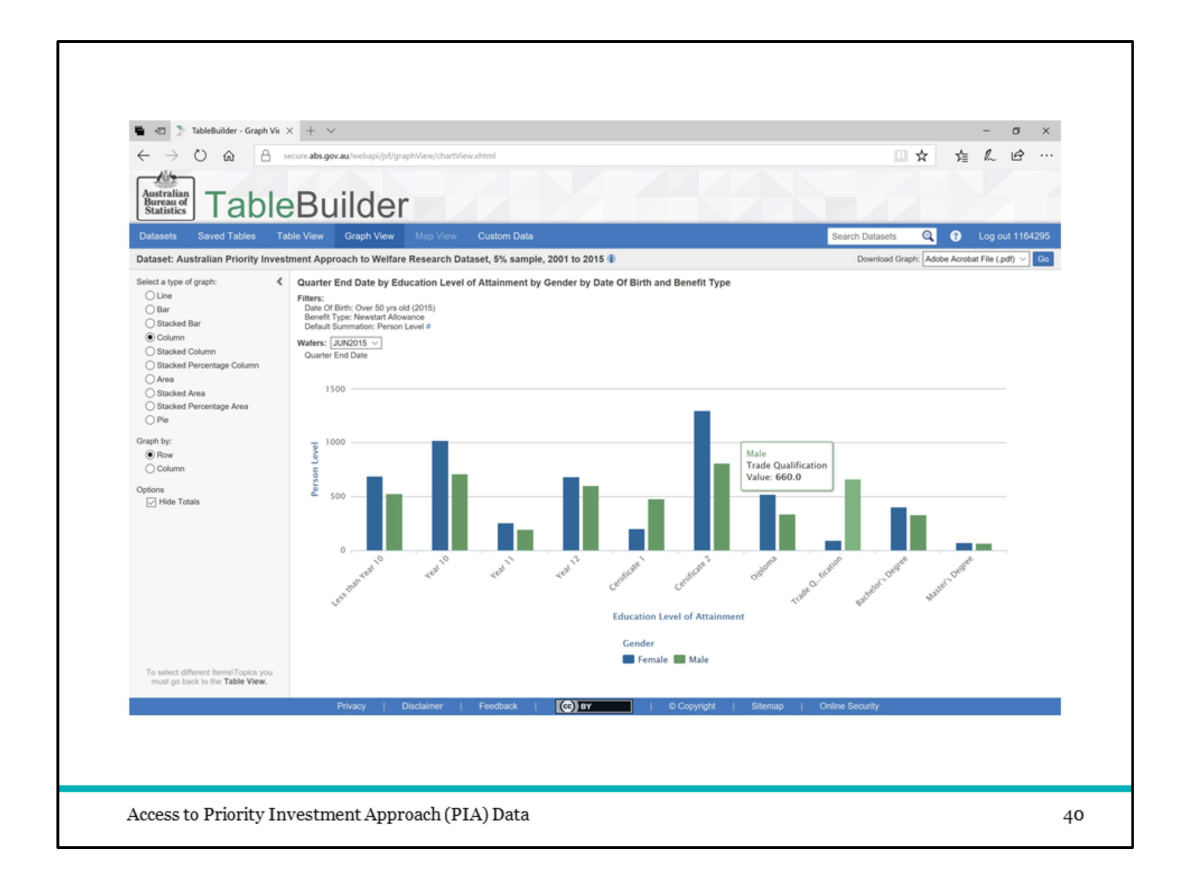

Now the graph also presents the information in this same order and as such is easier to read.

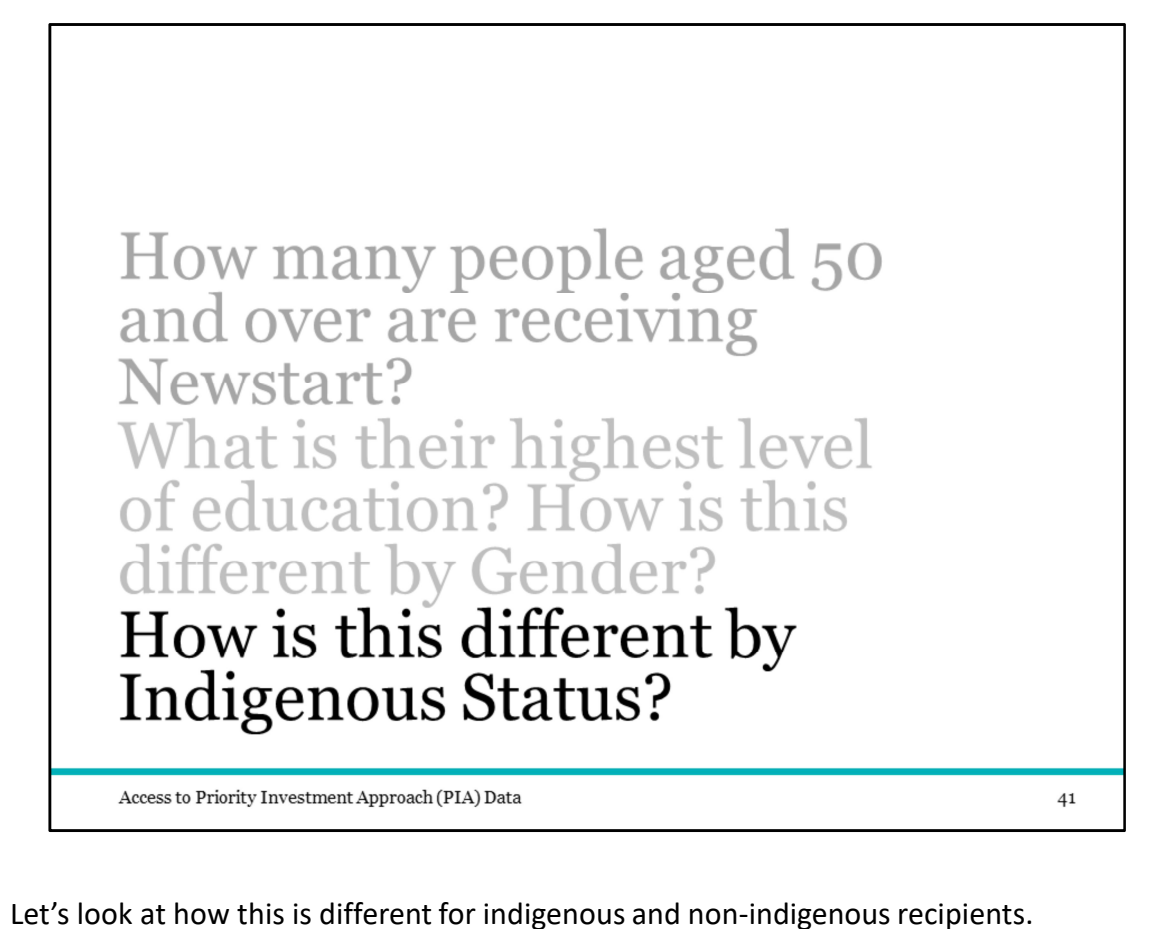

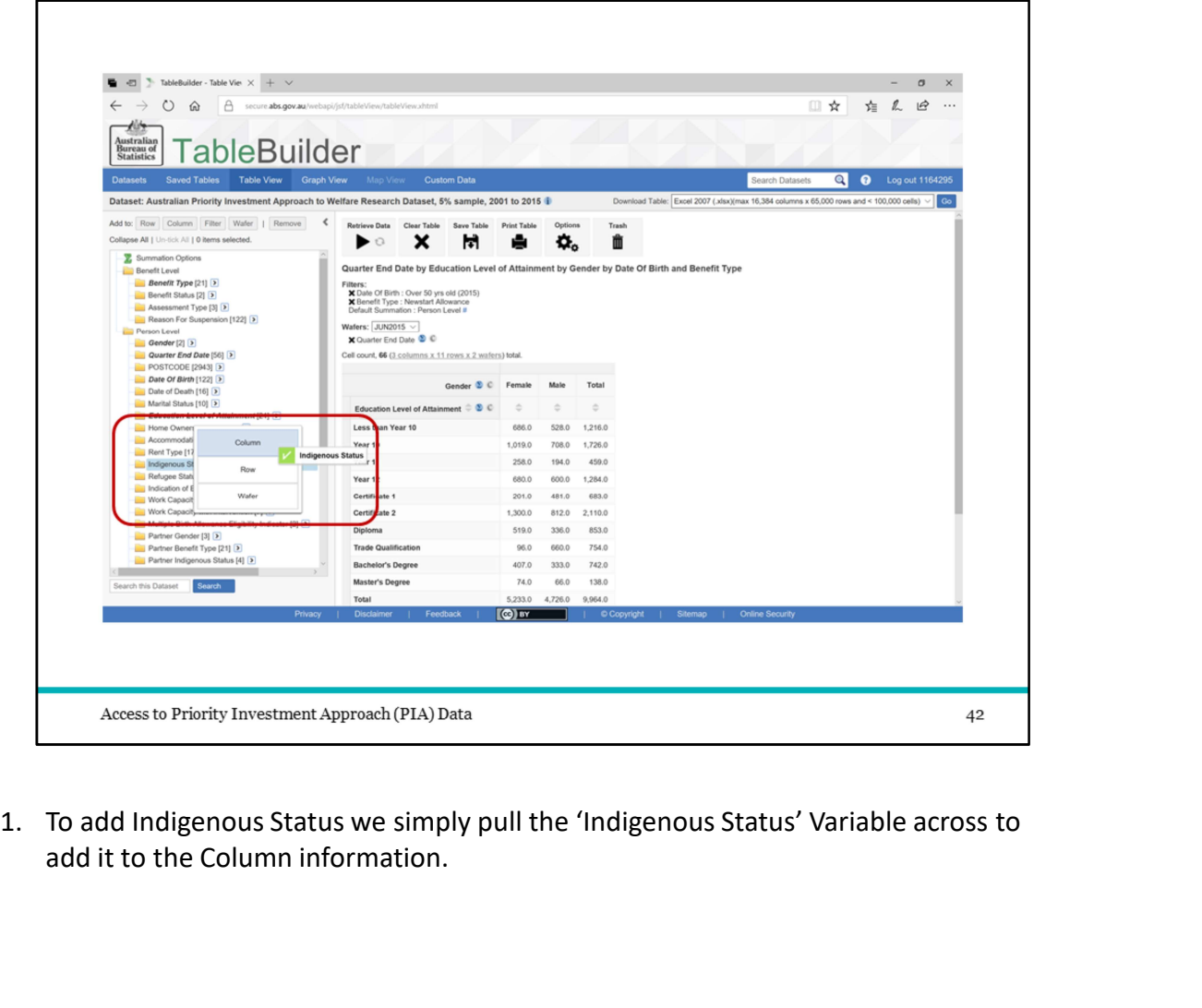

add it to the Column information.

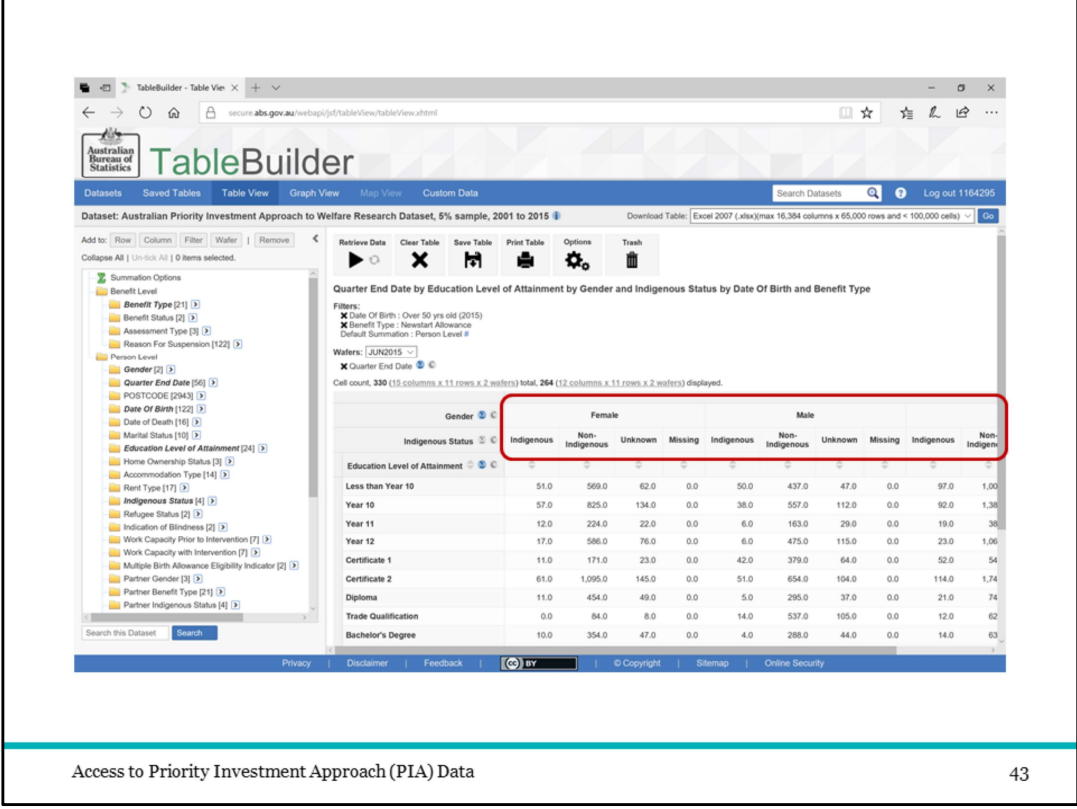

This will display the information for Gender by Indigenous Status.

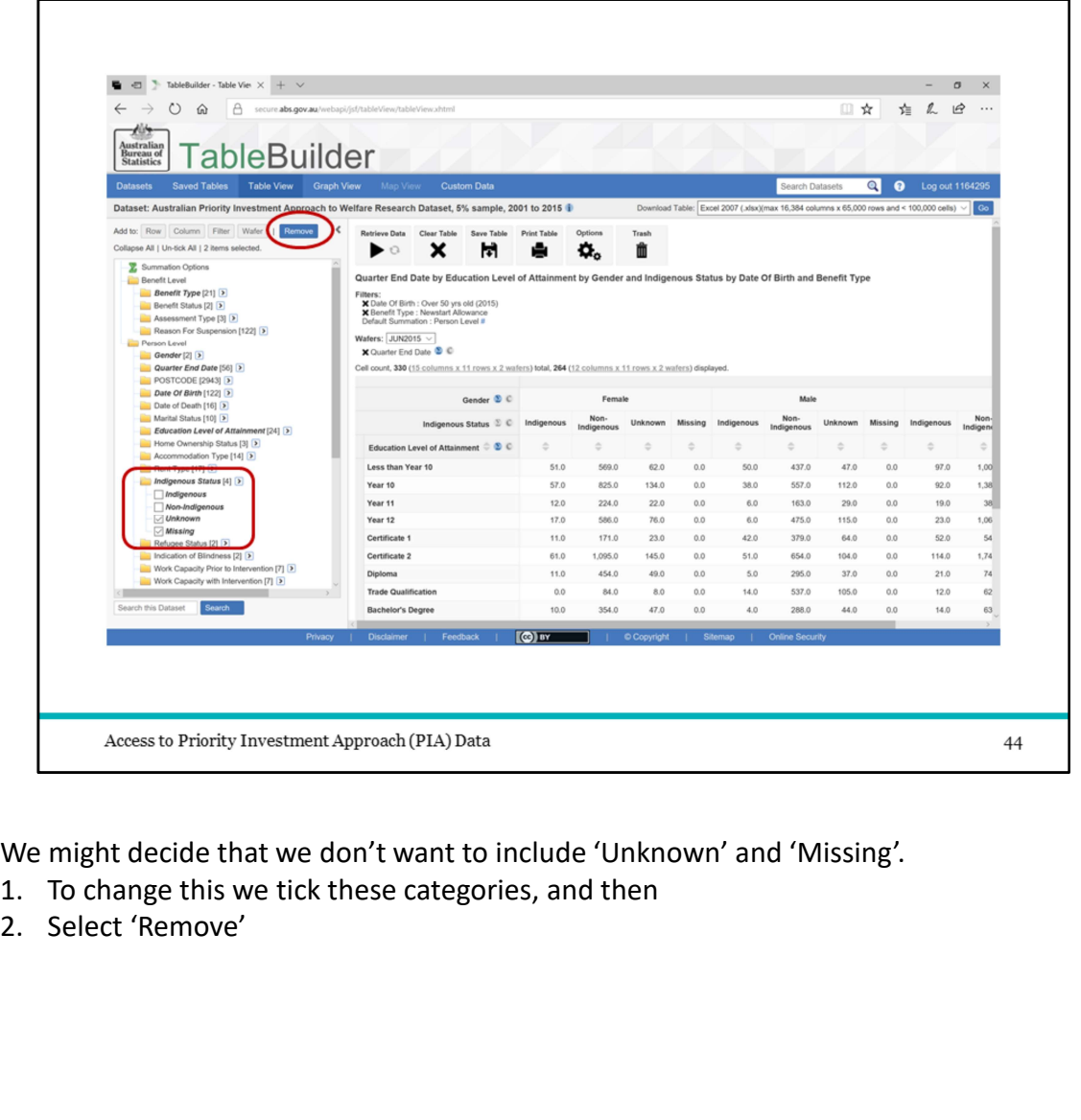

We might decide that we don't want to include 'Unknown' and 'Missing'.<br>1. To change this we tick these categories, and then

- 
- 

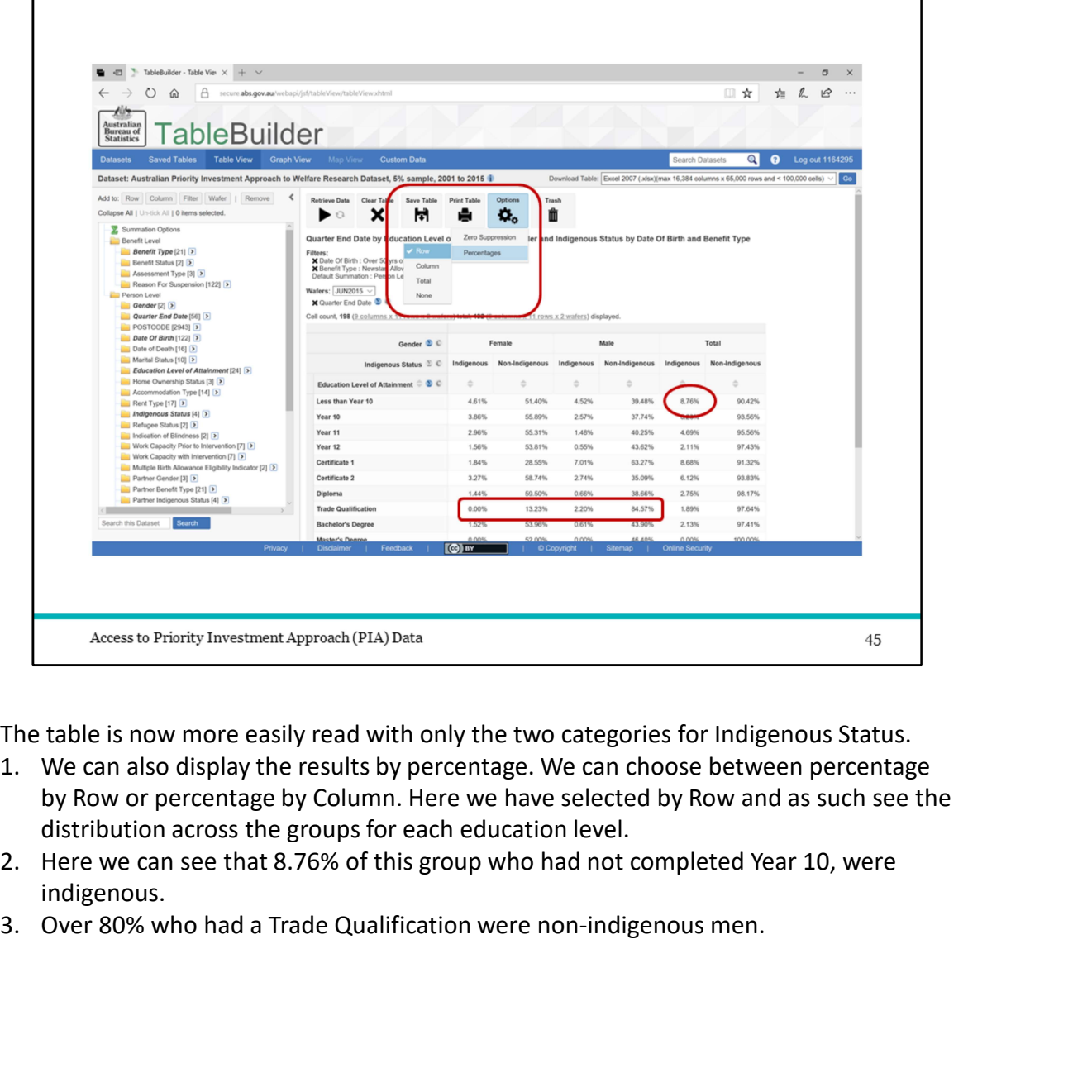

The table is now more easily read with only the two categories for Indigenous Status.

- by Row or percentage by Column. Here we have selected by Row and as such see the distribution across the groups for each education level.
- indigenous.
- 

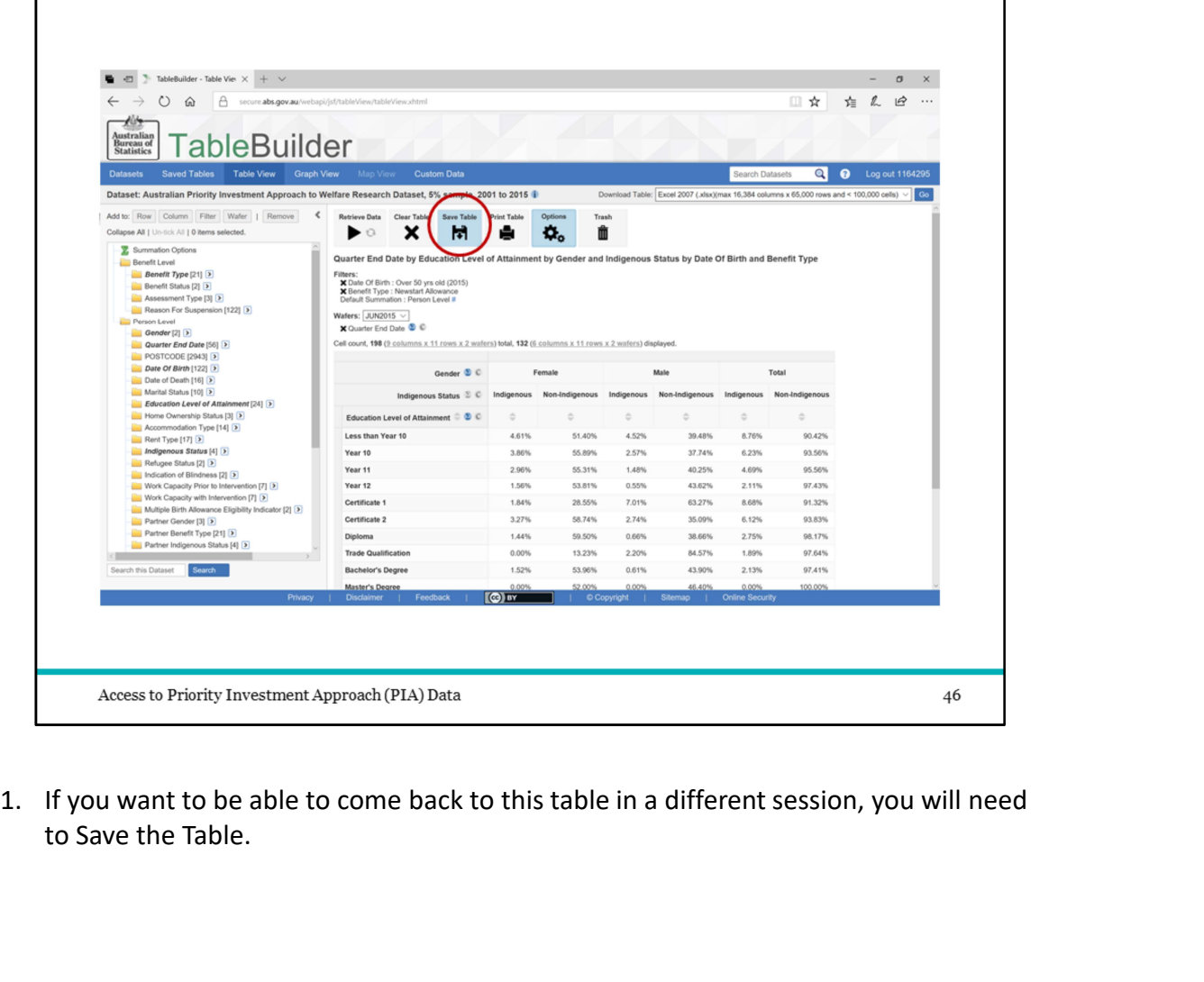

to Save the Table.

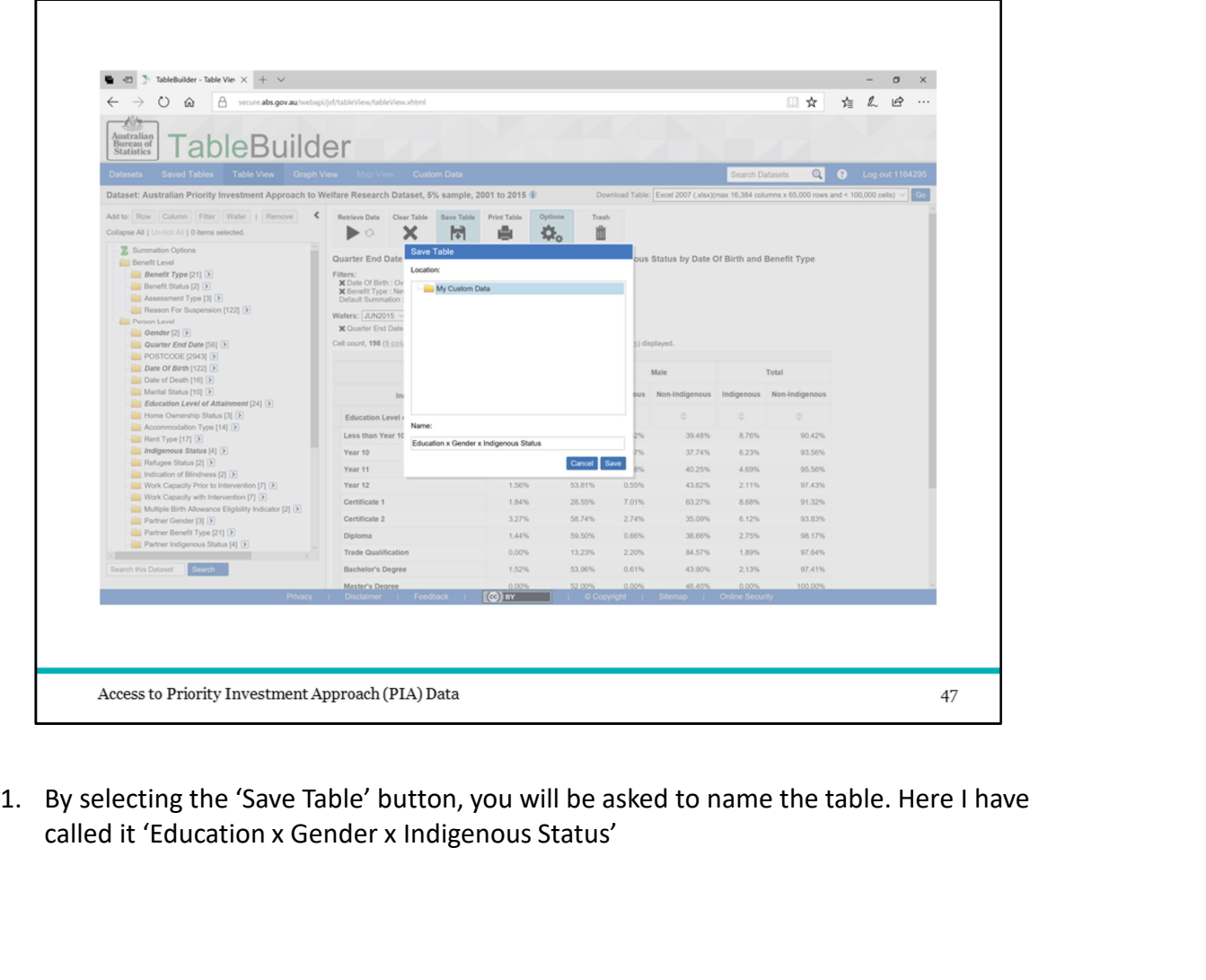

1. By selecting the 'Save Table' button, you will be asked to name the table. Here I have called it 'Education x Gender x Indigenous Status'

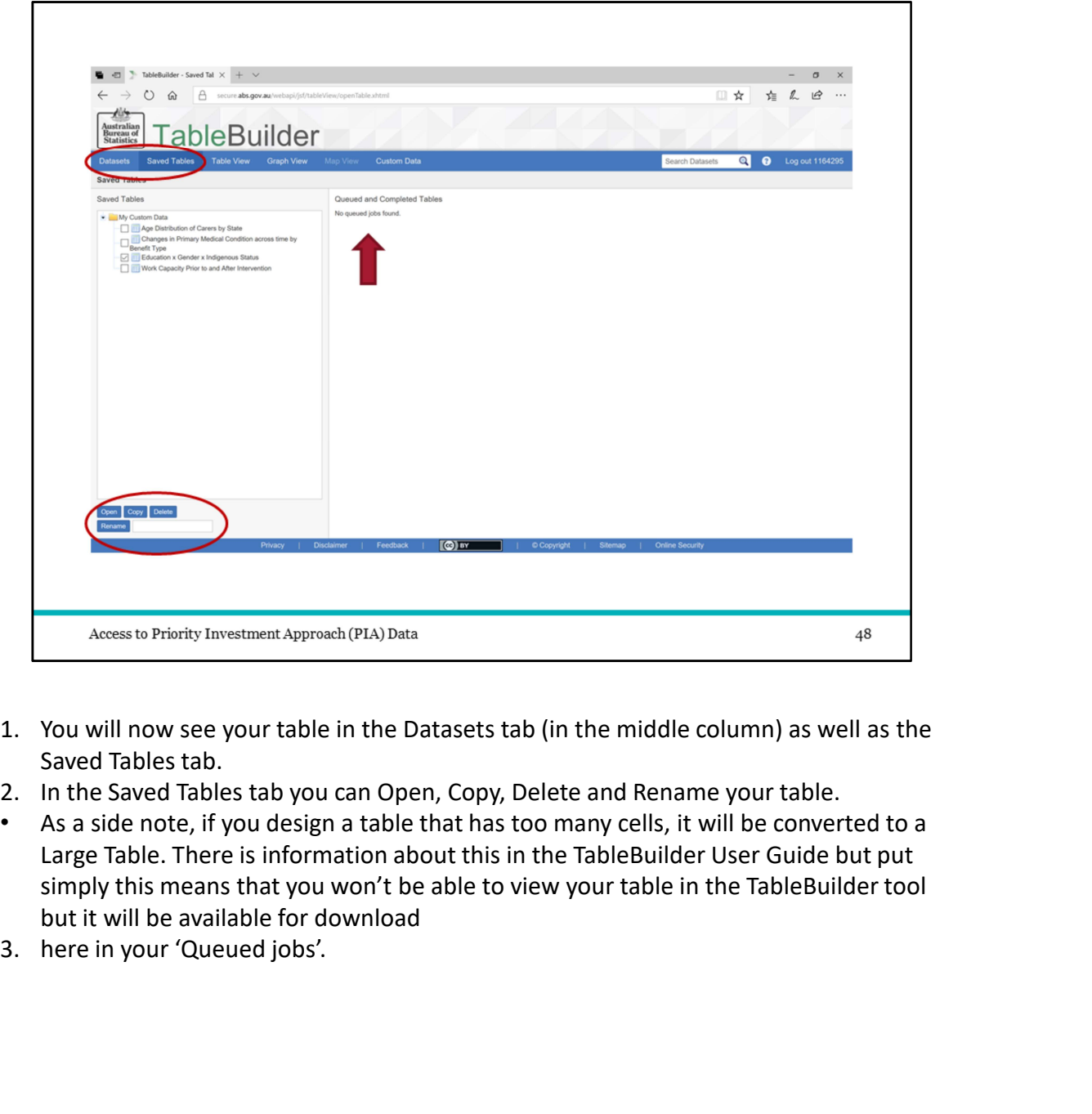

- Saved Tables tab.
- 
- Large Table. There is information about this in the TableBuilder User Guide but put simply this means that you won't be able to view your table in the TableBuilder tool but it will be available for download
- 

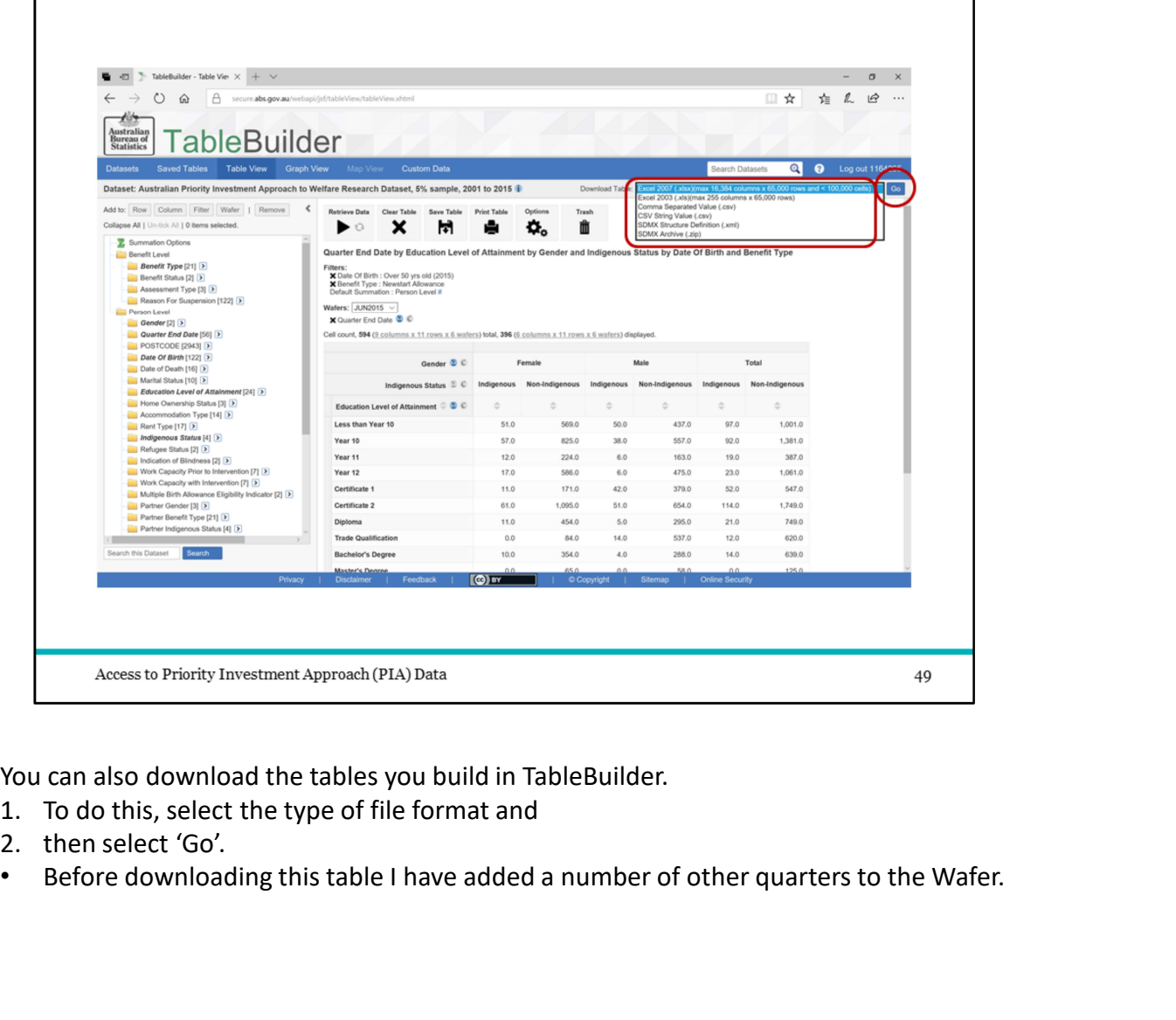

You can also download the tables you build in TableBuilder.<br>1. To do this, select the type of file format and

- 
- 
- 

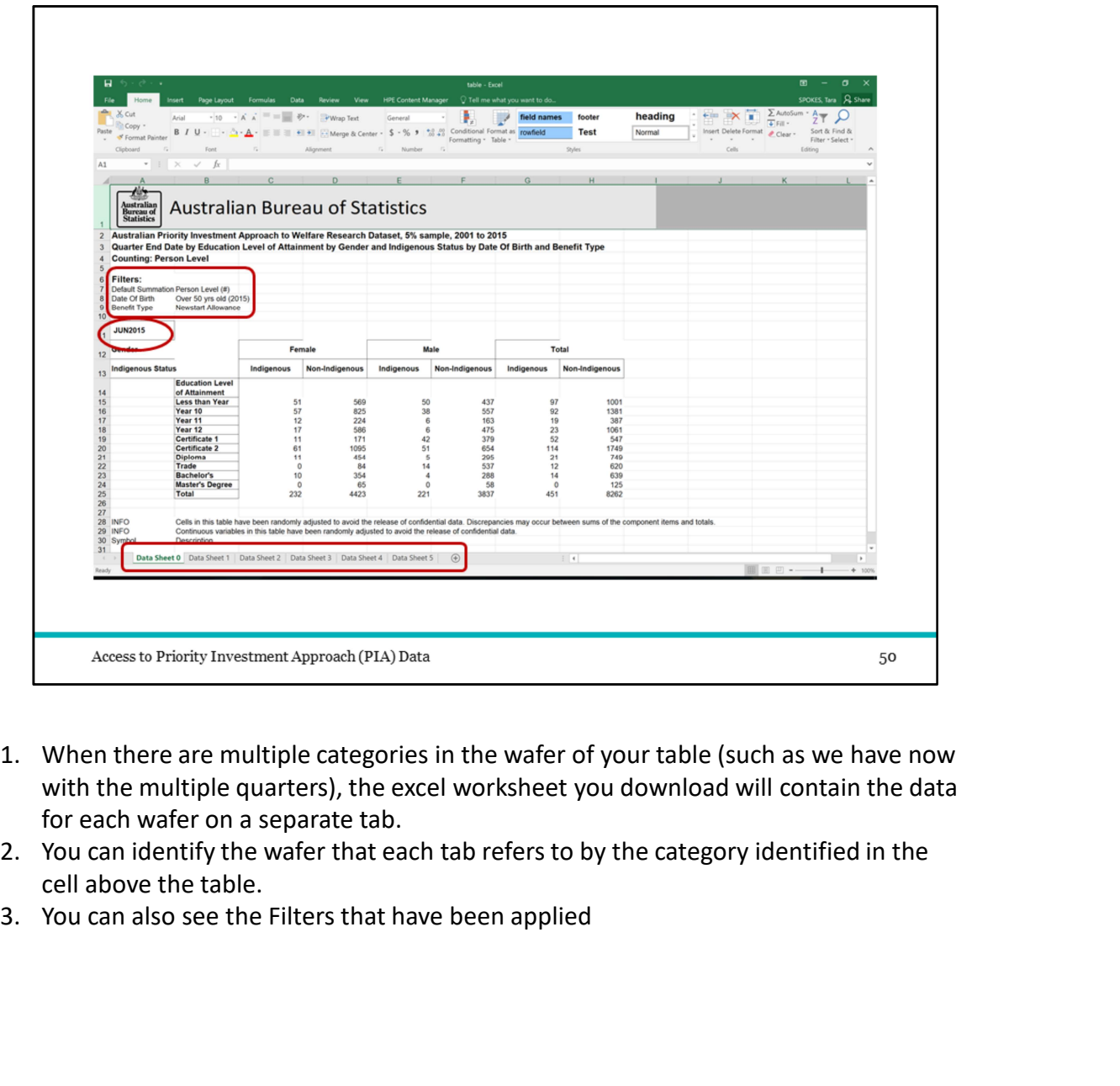

- with the multiple quarters), the excel worksheet you download will contain the data
- for each wafer on a separate tab.<br>2. You can identify the wafer that each tab refers to by the category identified in the cell above the table.
- 

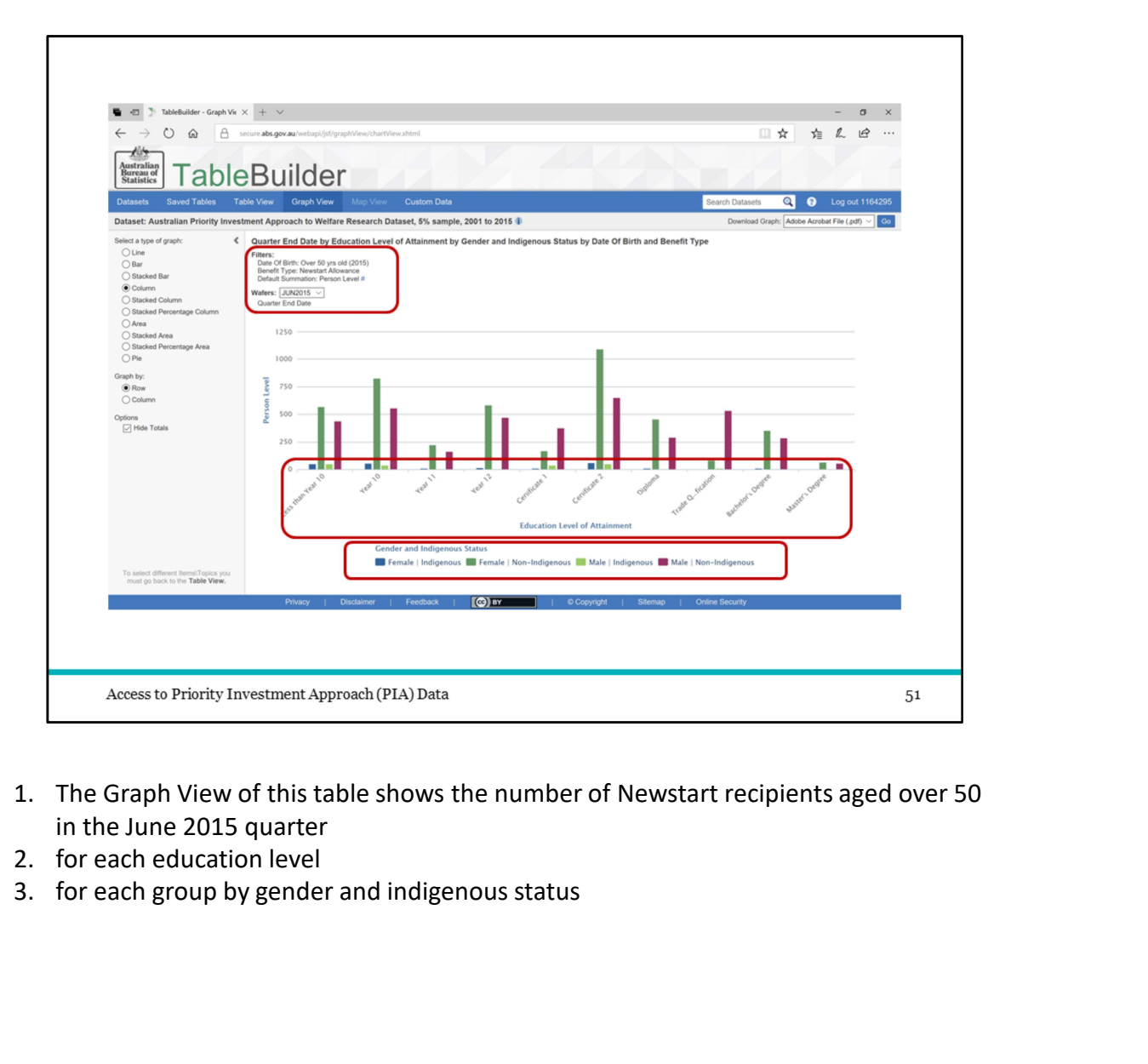

- in the June 2015 quarter
- 
- 

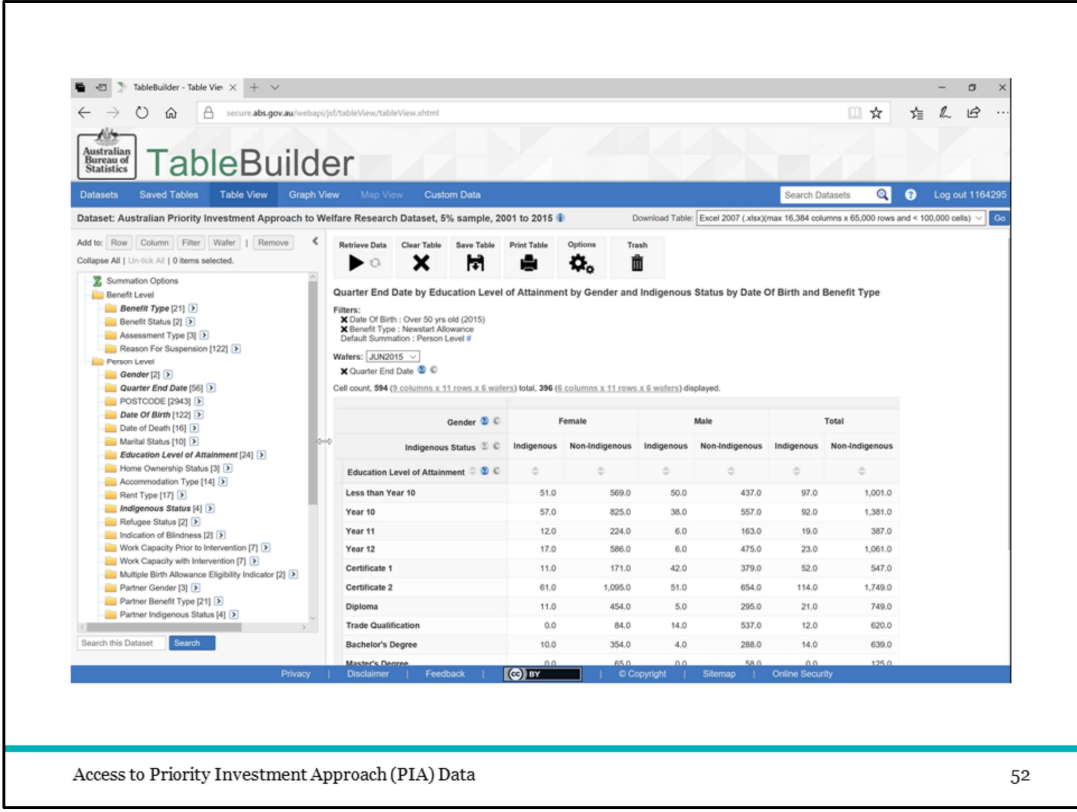

You can reorder the nested variables.

PLAY: To do this just click, drag and drop to place Indigenous Status above Gender

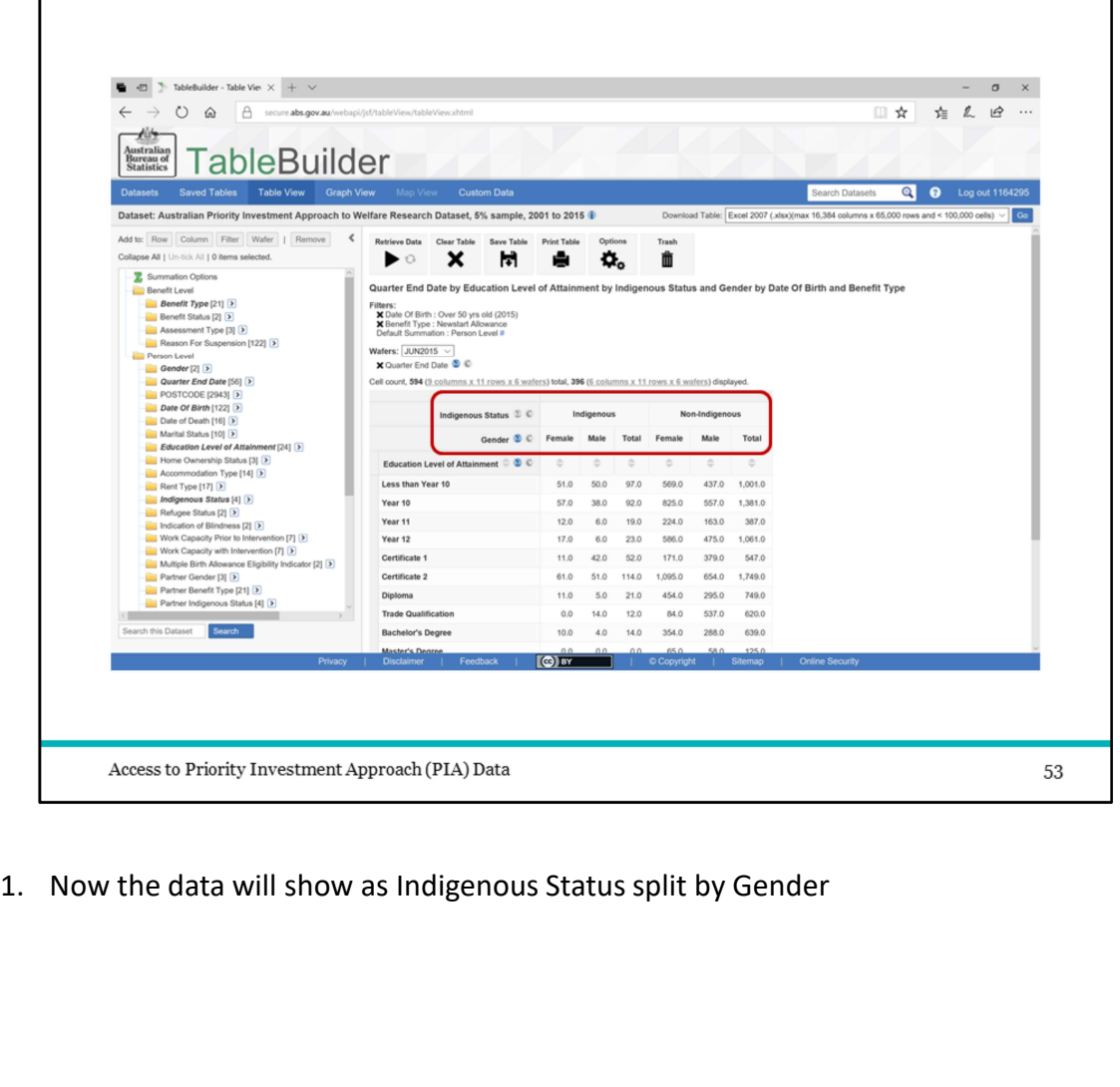

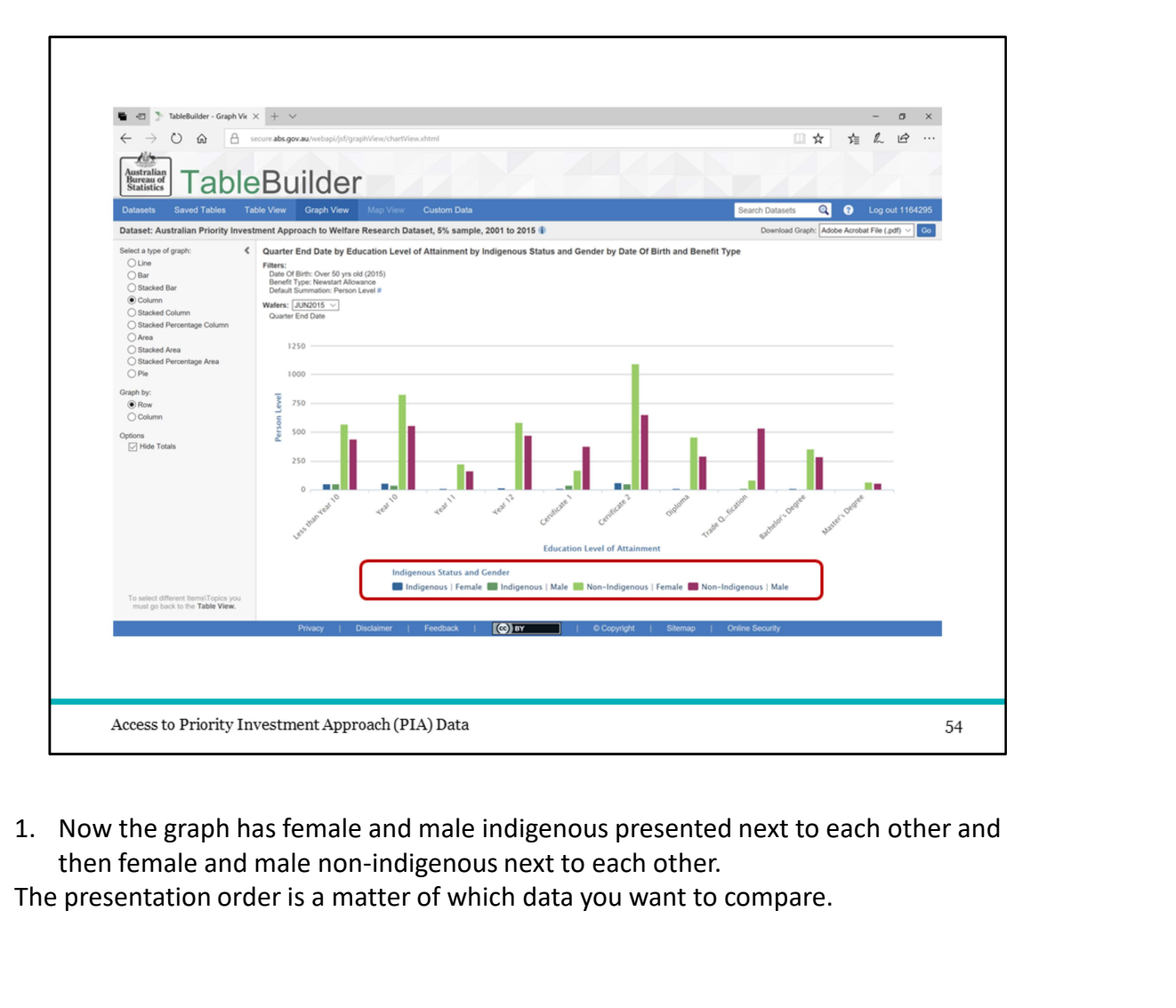

then female and male non-indigenous next to each other.

The presentation order is a matter of which data you want to compare.

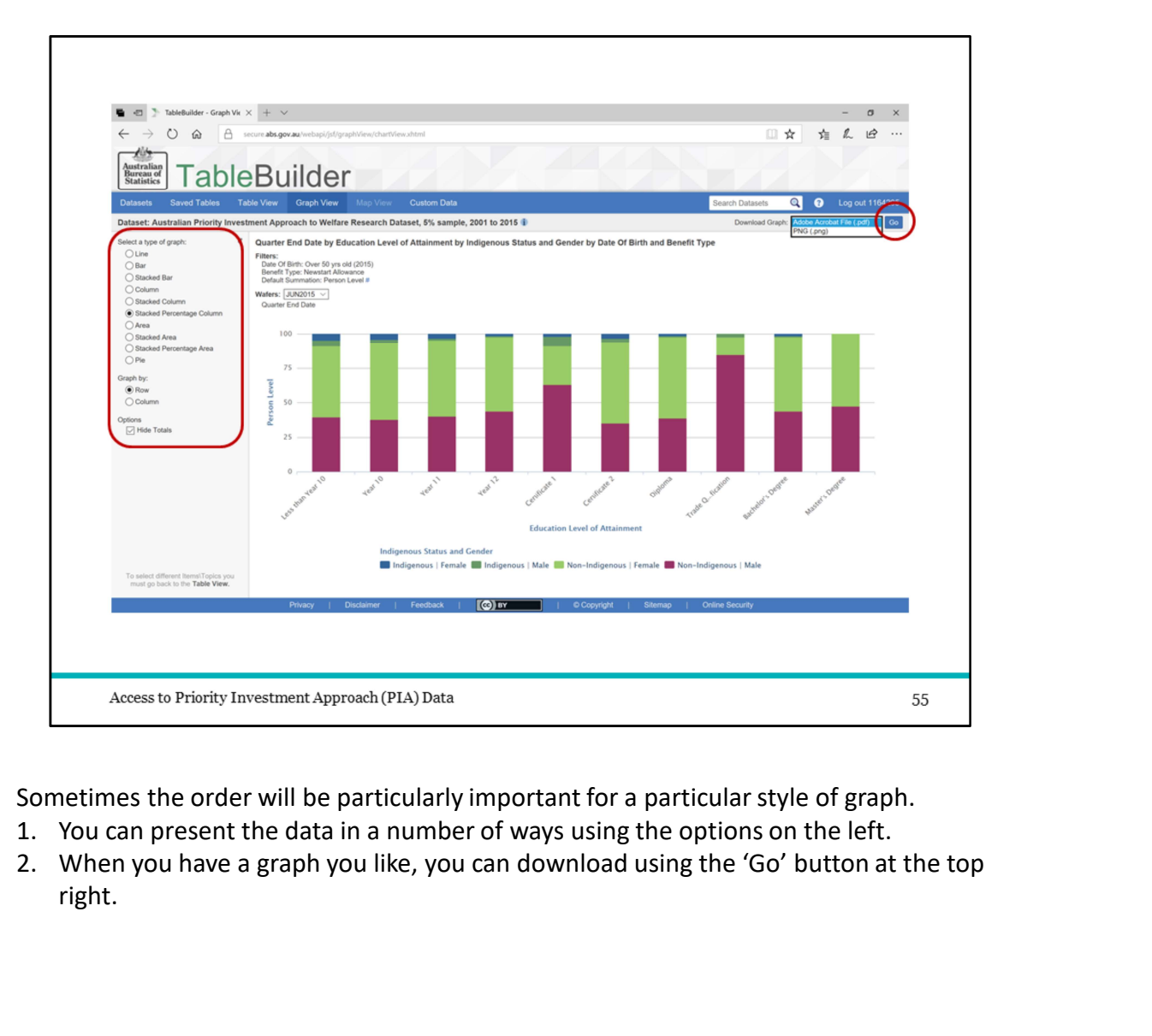

Sometimes the order will be particularly important for a particular style of graph.

- 
- right.

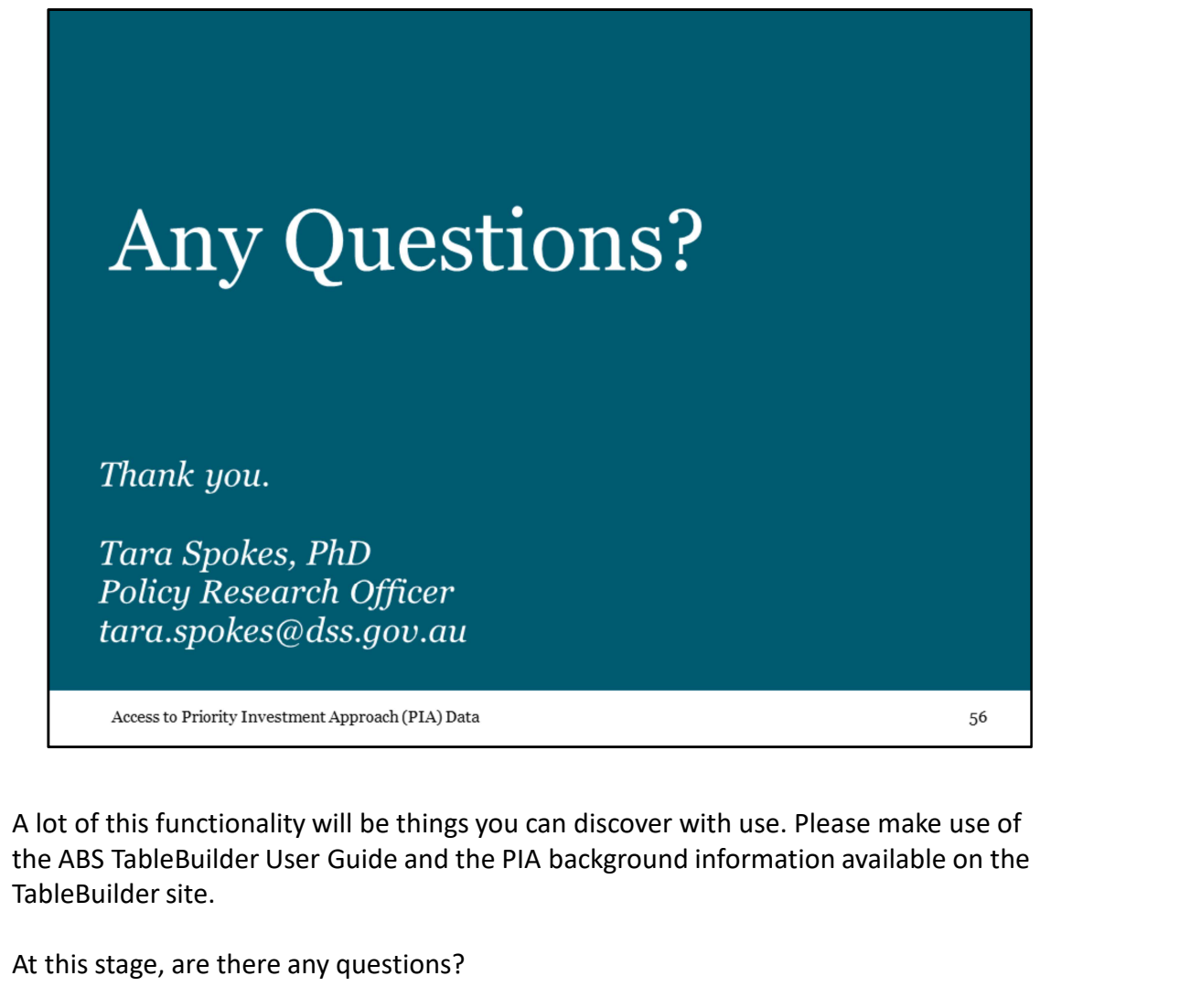

the ABS TableBuilder User Guide and the PIA background information available on the TableBuilder site.

At this stage, are there any questions?